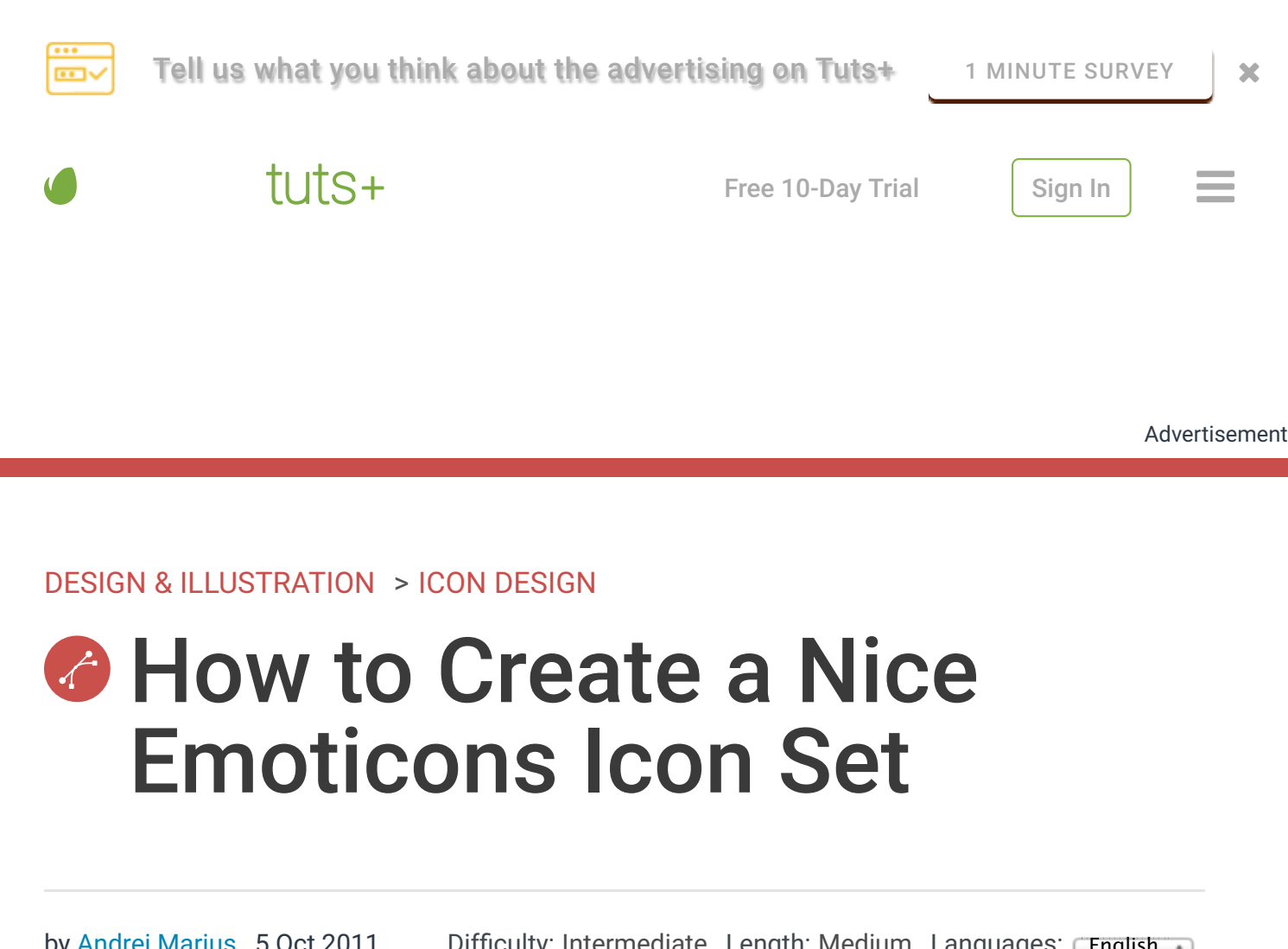

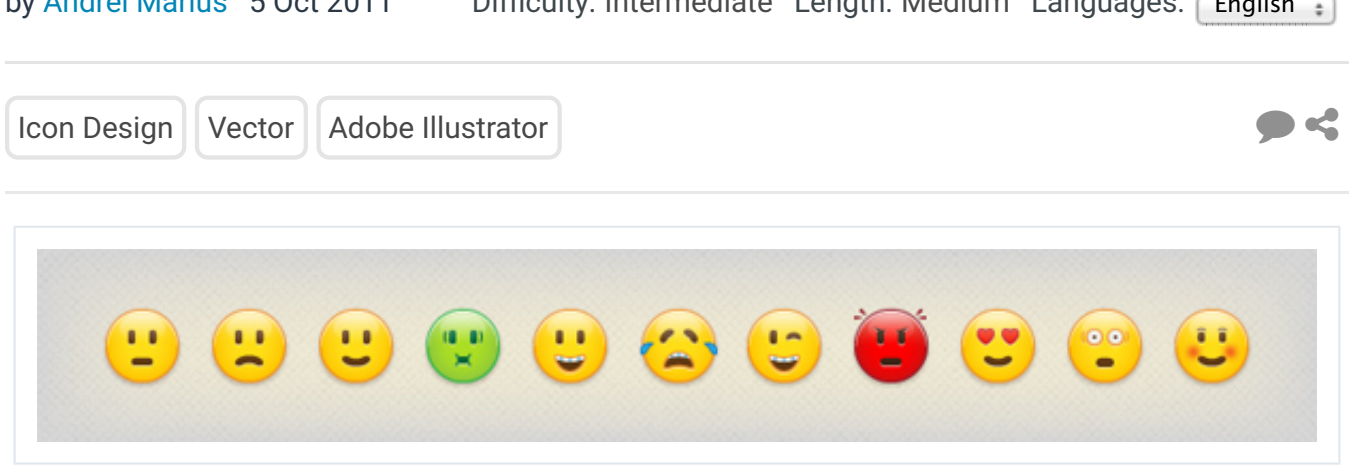

In the following tutorial you will learn to create an attractive emoticons icon set. Learn an easy to follow workflow for creating each of these little emotional character faces in Adobe Illustrator.

Create a 60px by 60px, RGB document. First, turn on the Grid (View > Grid) and the Snap to Grid (View > Snap to Grid). Next, you'll need a grid every 1px. Go to Edit > Preferences > Guides & Grid, enter 1 in the Gridline every box and 1 in the Subdivisions box.

You can also open the Info panel (Window > Info) for a live preview with the size and position of your shapes. Do not forget to replace the unit of measurement to pixels from Edit > Preferences > Unit > General. All these options will significantly increase your work speed.

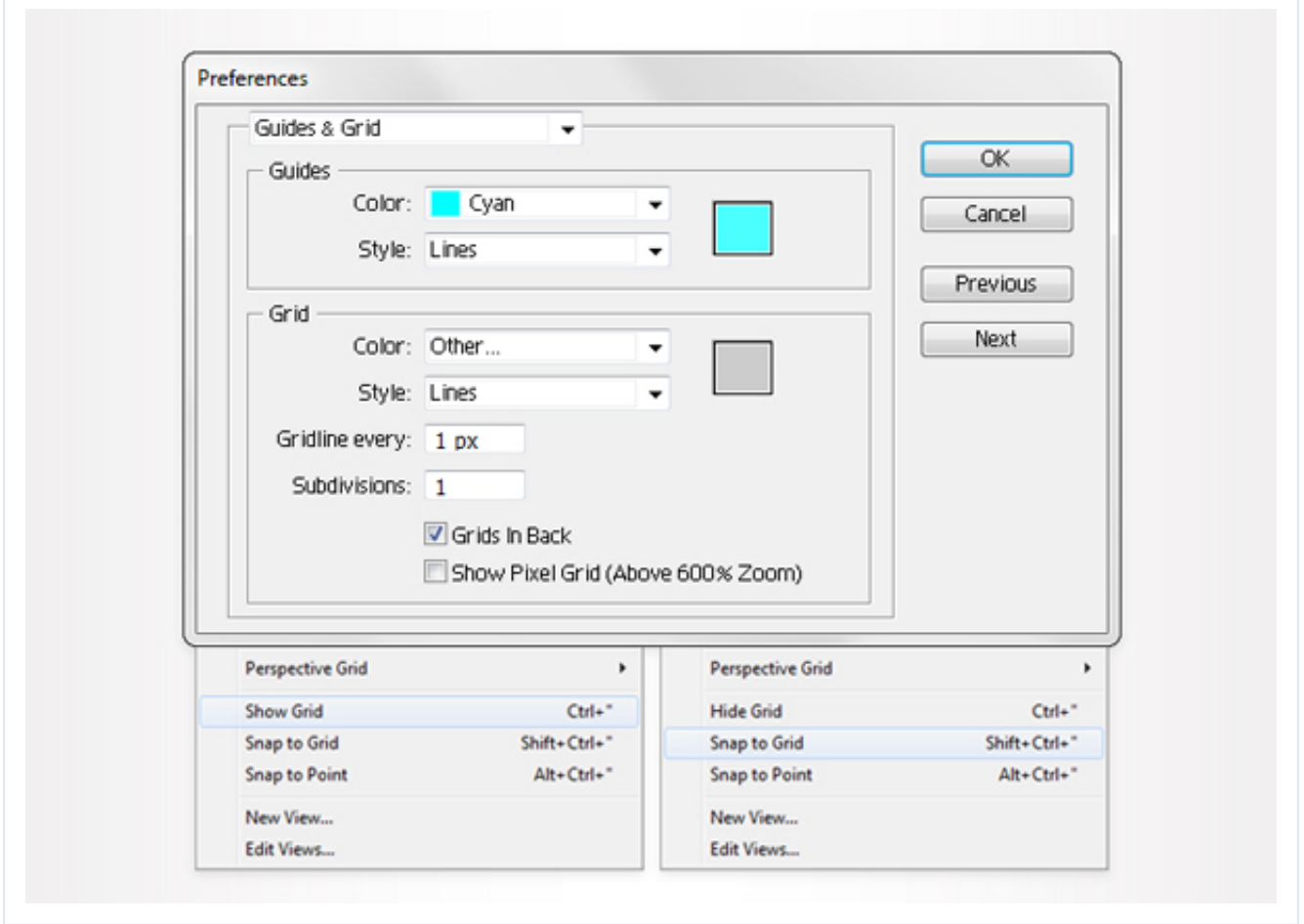

# **Step 2**

Pick the Ellipse Tool(L), create a 40 by 40px shape and fill it with R=255, G=222,

$$
B=23.
$$

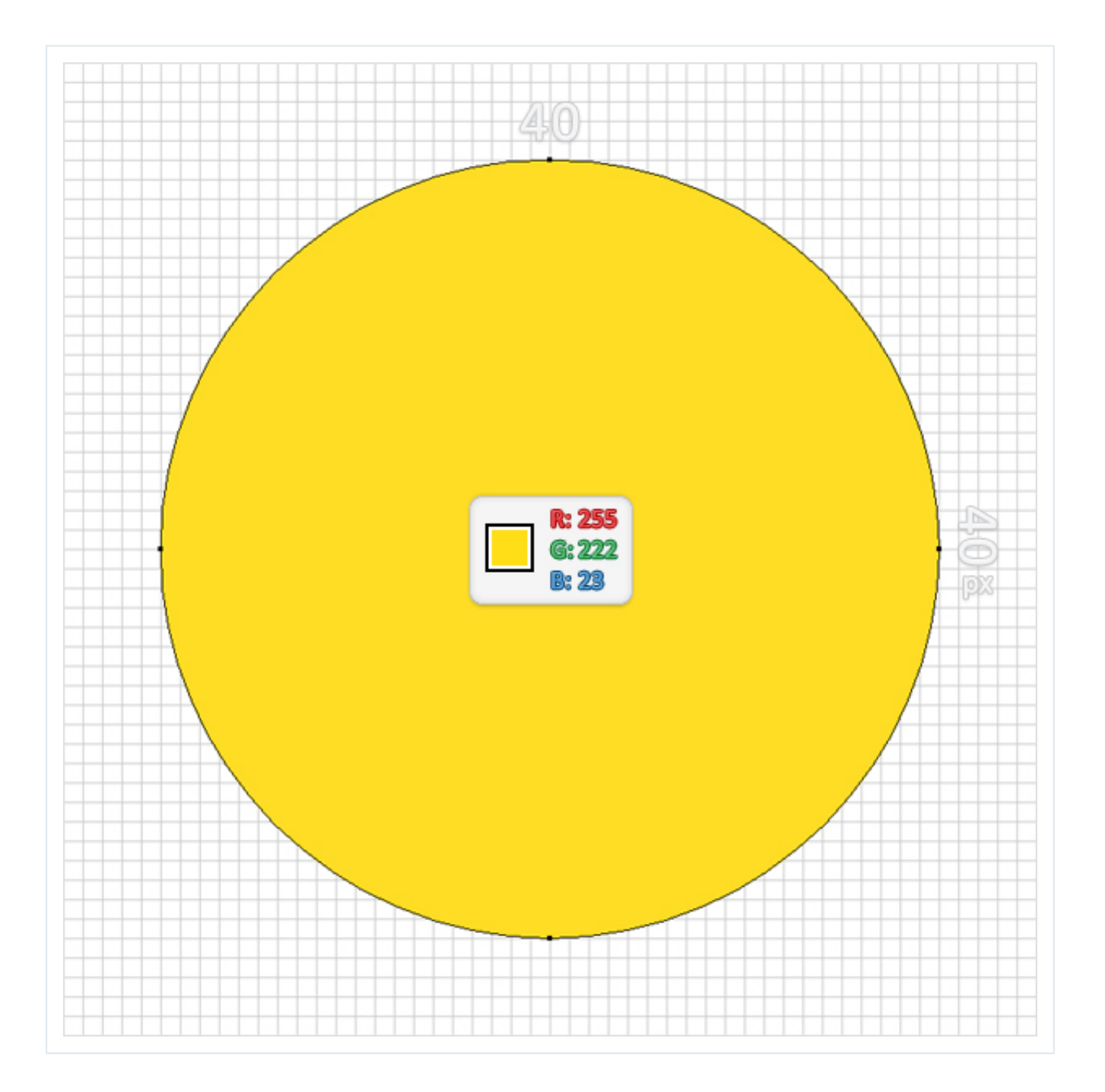

Select the shape created in the previous step and make sure that it's placed in the middle of your artboard. Enable the Rulers (Command + R) and the Guides (View > Guides > Show Guides), then drag a vertical and a horizontal guide as shown in the following image. Disable the Rulers and keep the guides visible. It will help in the following steps, as you add some new shapes.

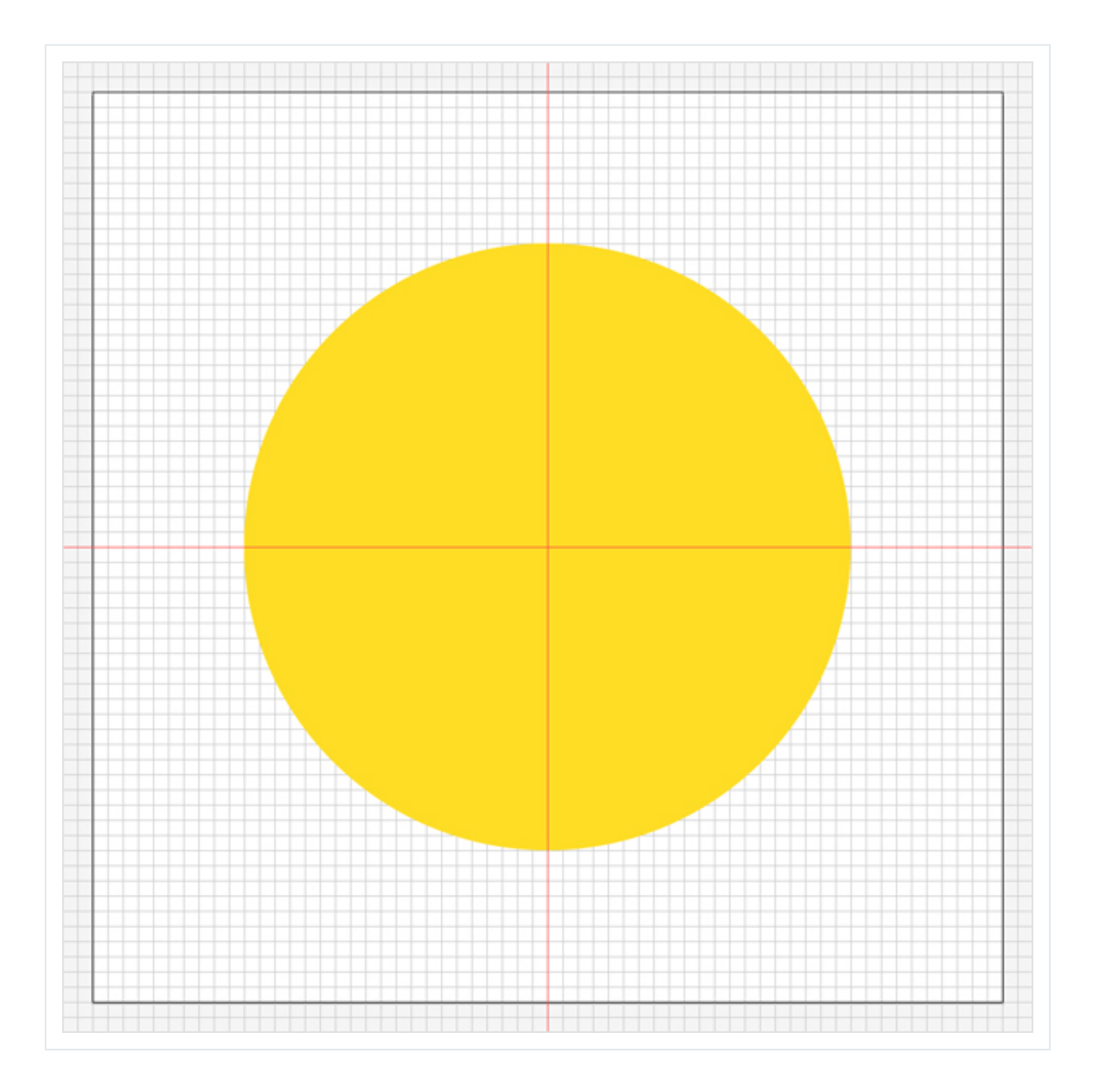

# **Step 4**

Disable the Snap to Grid, then go to Edit > Preferences > General and enter 0.5 in the Keyboard Increment box. Reselect the yellow circle and make two copies in front (Command  $+ C$  > Command  $+ F$  > Command  $+ F$ ). Select the top copy and hit the down arrow once (to move it 0.5px down). Reselect both copies and click on the Minus Front button from the Pathfinder panel. Fill the resulting shape with white.

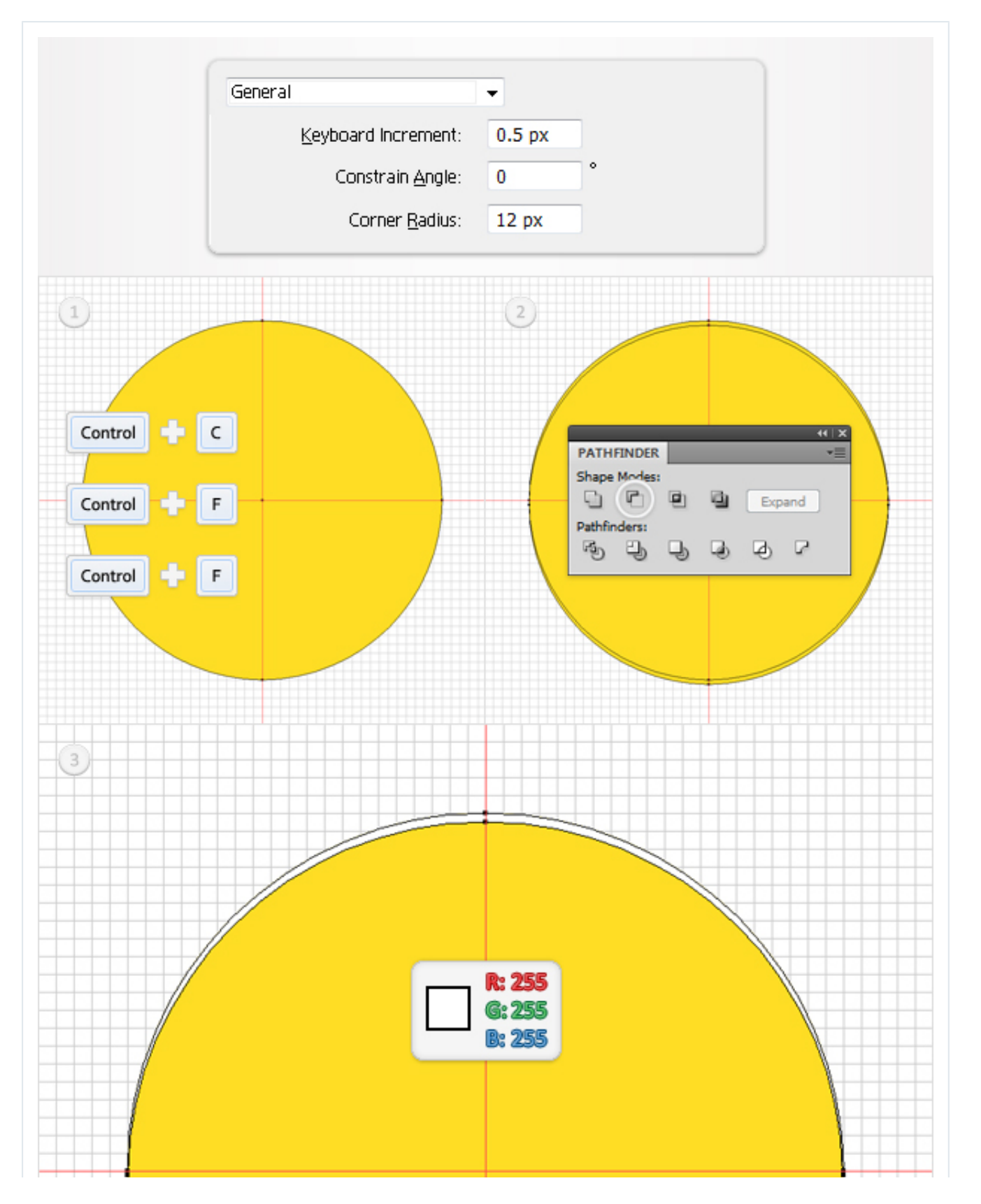

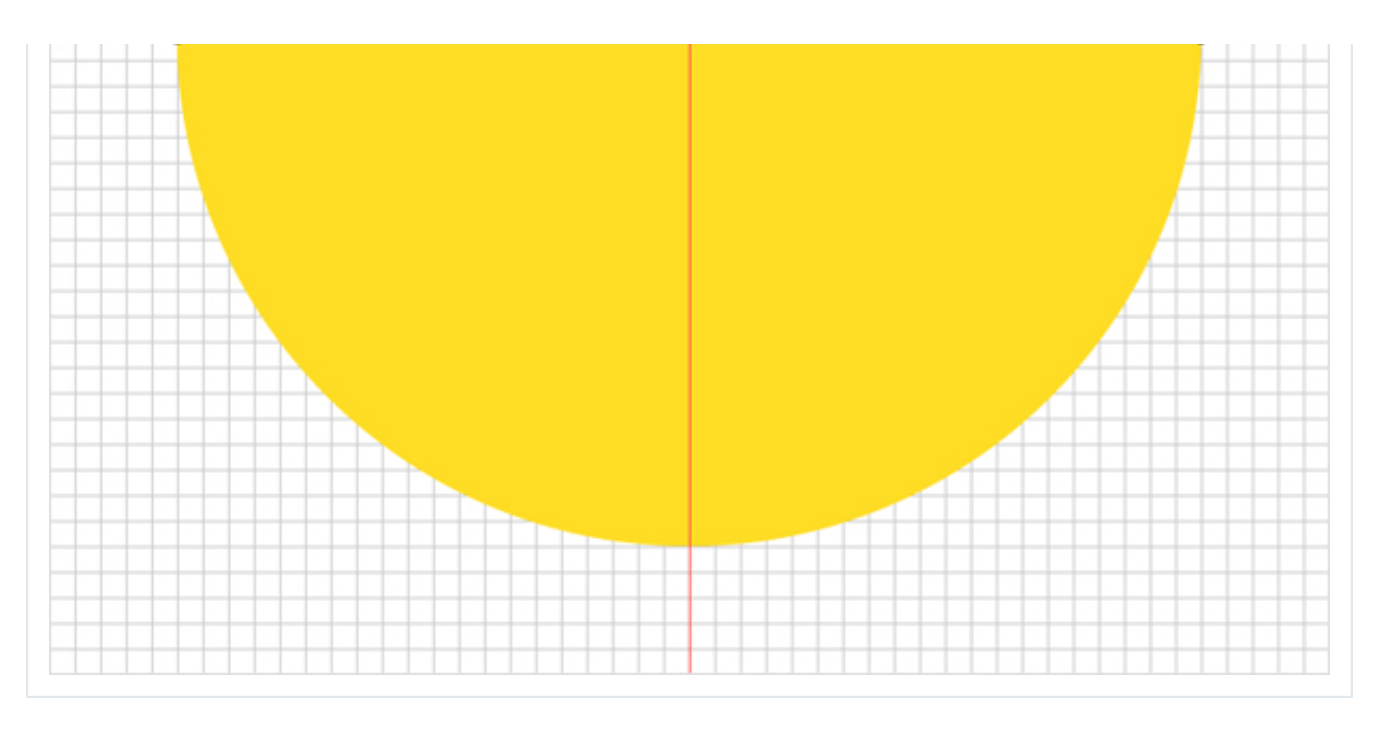

Re-enable the Snap to Grid. Reselect the yellow circle and go to the Appearance panel. Select the existing fill and click on the Duplicate Selected Item button located in the bottom of the Appearance panel. Obviously, this will create a copy of the selected fill. Select this new fill, lower its Opacity to 75% and fill it with the linear gradient shown in the following image.

Pay attention to the gradient image. The yellow "0" stands for opacity percentage. This means that you need to select the gradient slider and lower its opacity to 0%. Keep focusing on this yellow circle. Reselect it and add a simple stroke. Make it 1pt wide, align it to outside and set its color to R=237, G=147, B=39.

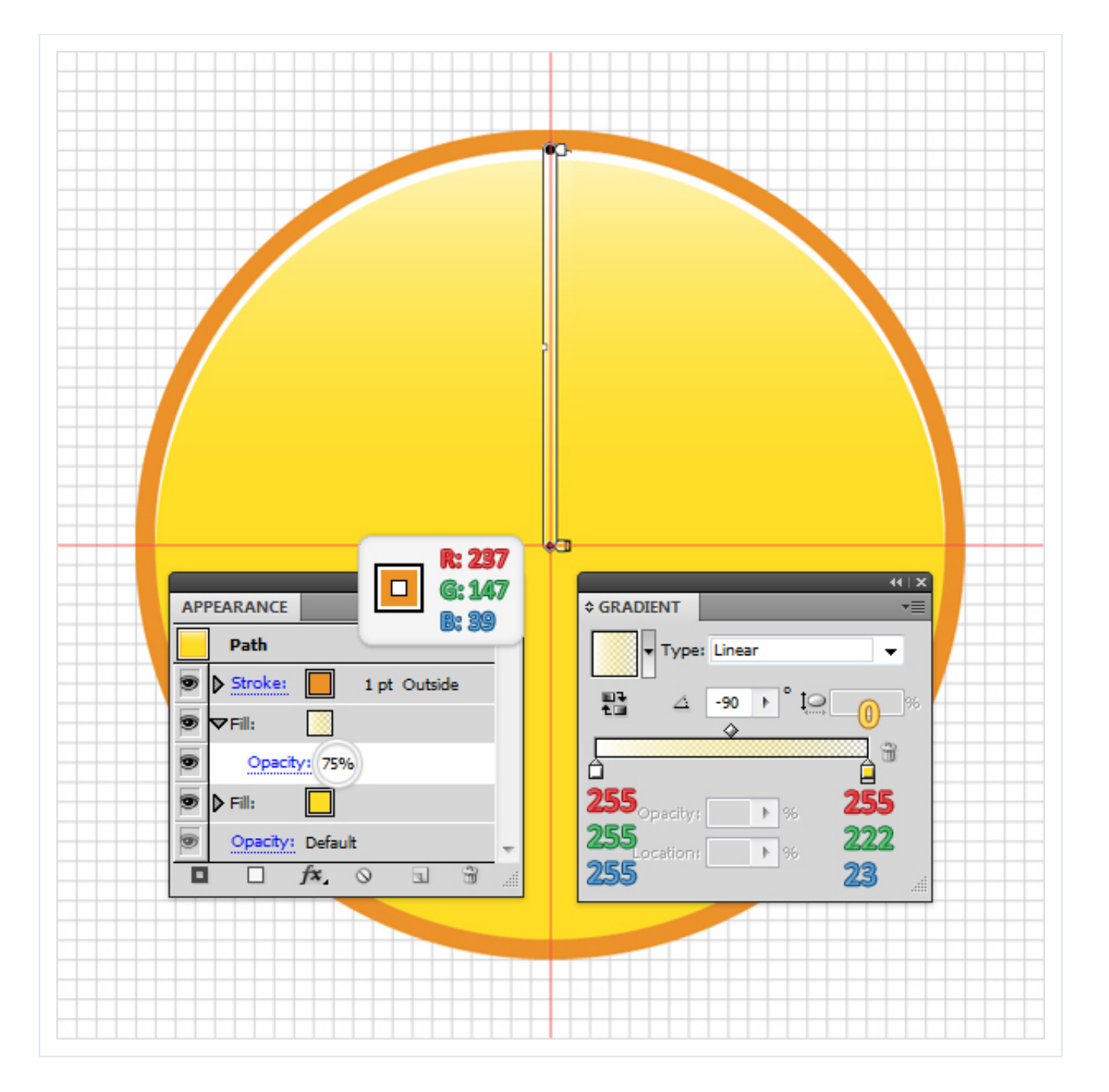

Reselect the shape edited in the previous step. Go to the Appearance panel, select the yellow fill and go to Effect Stylize > Inner Glow. Enter the data shown below, click OK, then go to Effect > Stylize > Drop Shadow. Again, enter the data shown below and click OK. In the end your shape should look like the following image. This will be the face shape that you will use for most of the emoticons.

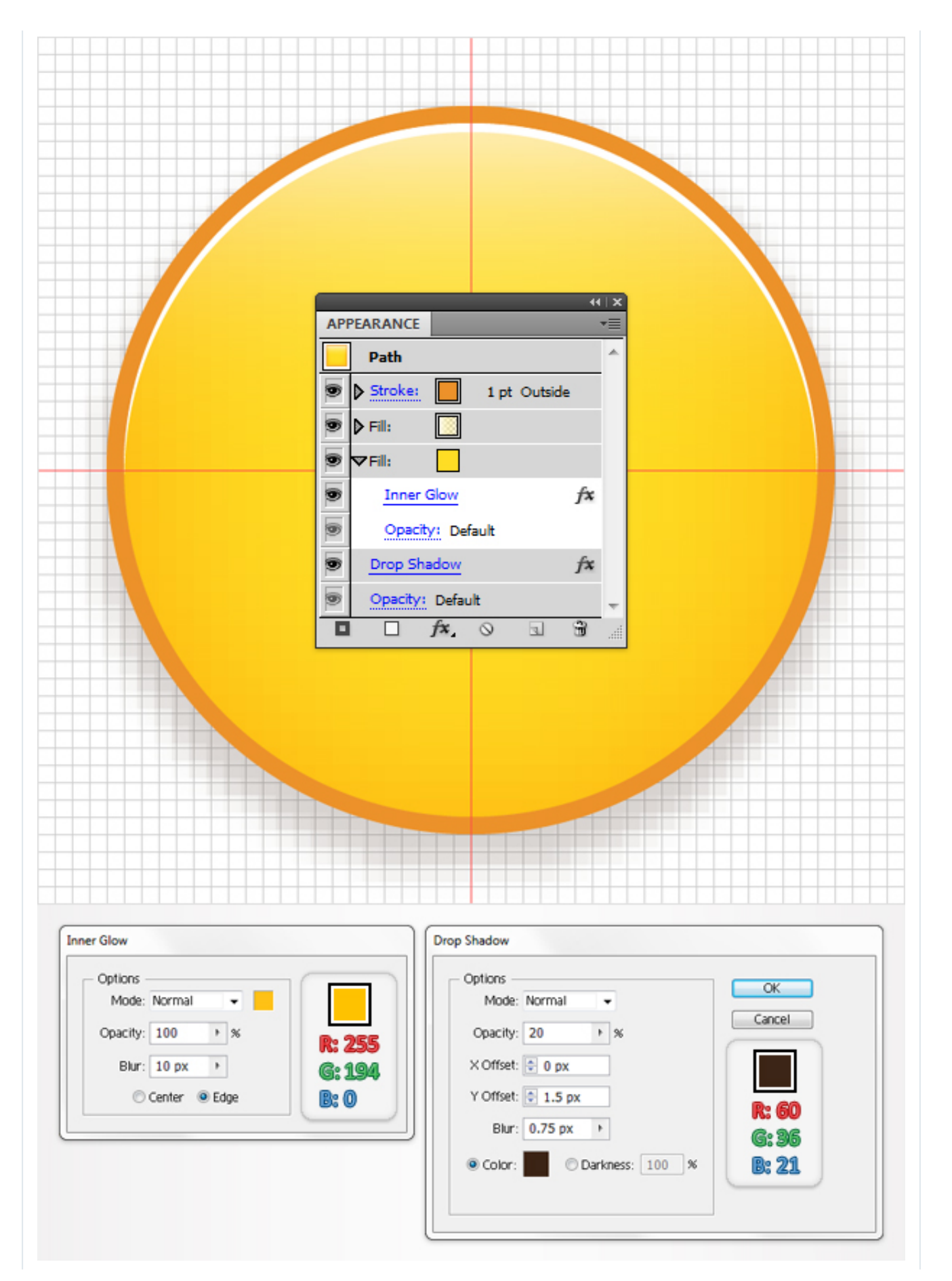

Now, let's add a mood for this face. First, re-enable the Snap to Grid, then select the Rectangle Tool (M). Create two 4 by 8px shapes and a 12 by 8px shape, then place them as shown.

The Snap to Grid and the Guides will ease your work. Fill them all with R=96, G=57, B=19, then go to Effect > Stylize > Rounded Corners. Enter a 2px radius, click OK, then go to Effect > Stylize > Drop Shadow. Enter the data shown below and click OK.

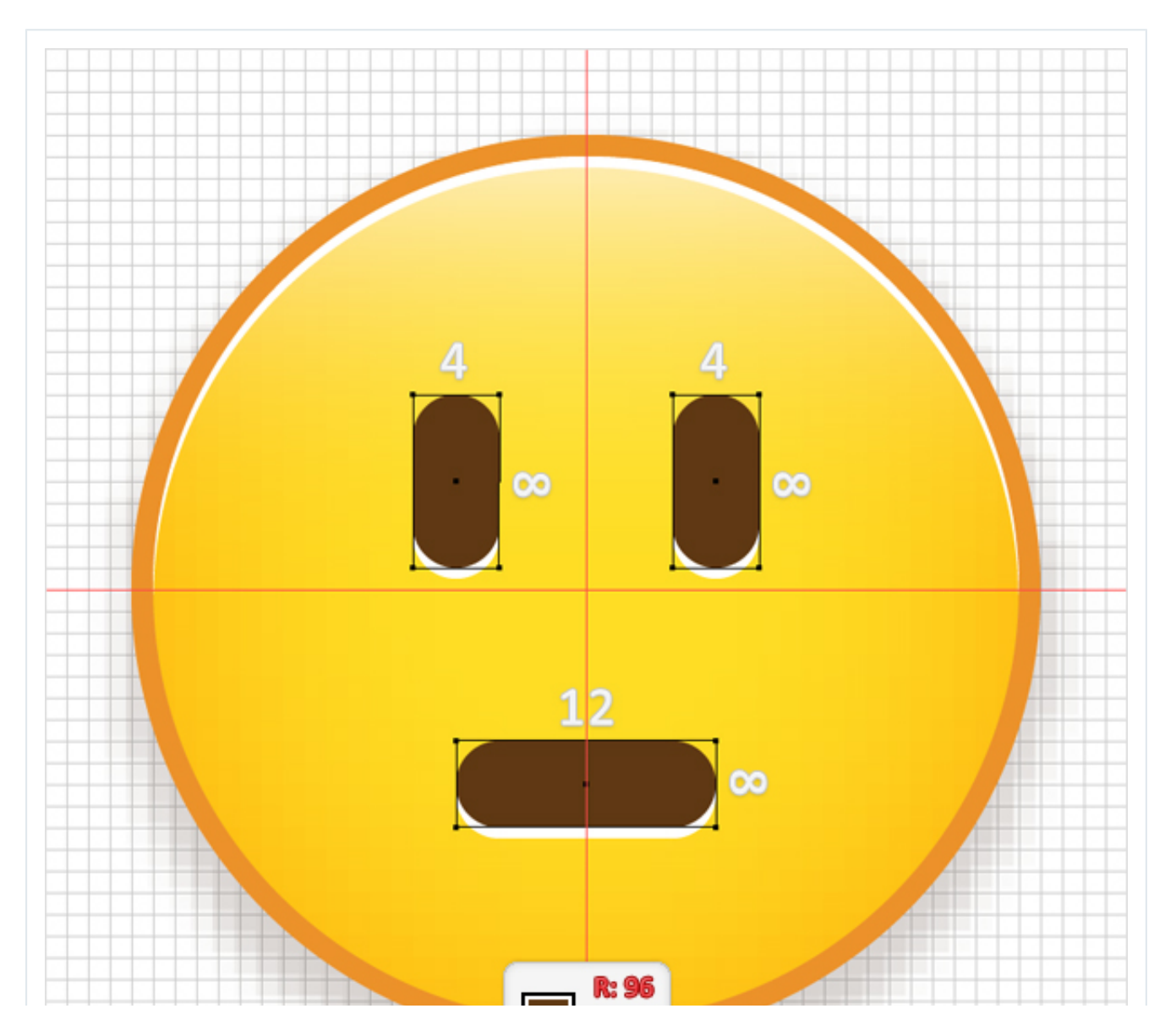

http://design.tutsplus.com/tutorials/how-to-create-a-nice-emoticons-icon-set--vector-4866 Page 9 of 60

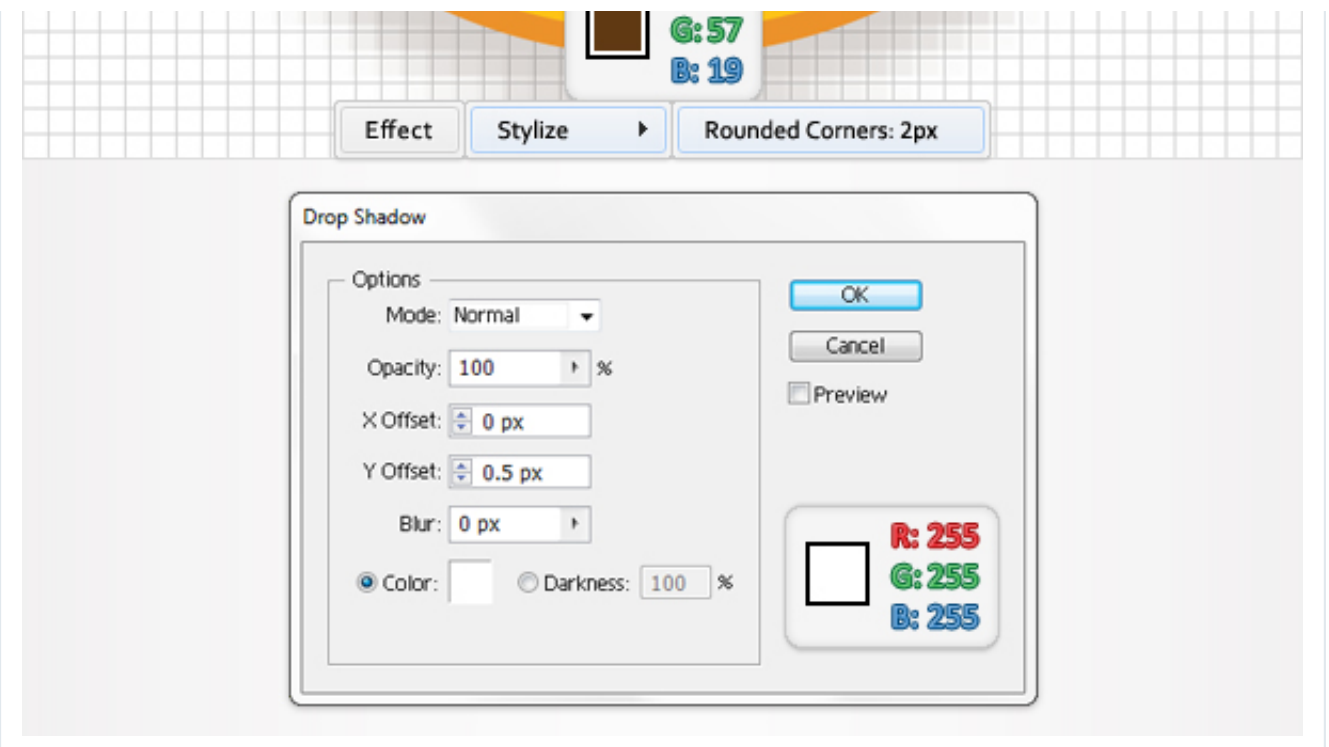

Pick the Ellipse Tool (L), create a 26 by 16px shape and place it as shown. Fill it with the linear gradient shown below, then lower its Opacity to 50%. Now, let's organize the existing shapes.

Go to the Layers panel, select the existing layer and click on the Create New Sublayer button from the bottom of the Layers panel. Select all the shapes created so far and move them inside this new sublayer. Double-click on this sublayer and name it "Not Amused." Now your first emoticon is complete.

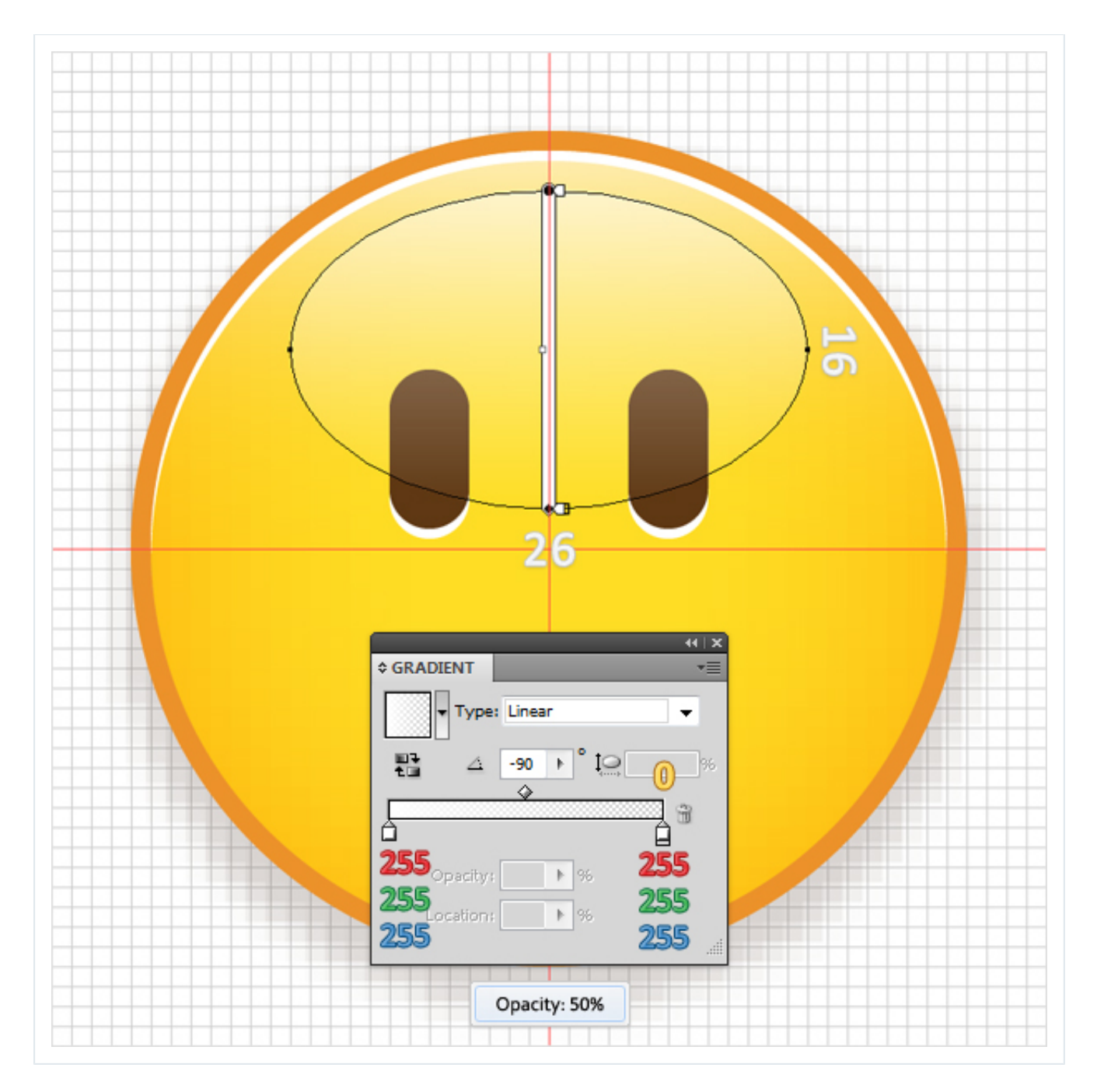

Select the sublayer created in the previous step and make a copy in front. Focus on this new sublayer, select the mouth shape and go to Effect > Warp > Arc. Enter the data shown below image #1 and click OK.

Name this second sublayer "Sad" and duplicate it. Select the mouth shape from this new sublayer, then go to the Appearance panel and open the existing Warp effect. Drag the Bend slider to -50%, then click OK. Name this third sublayer "Happy."

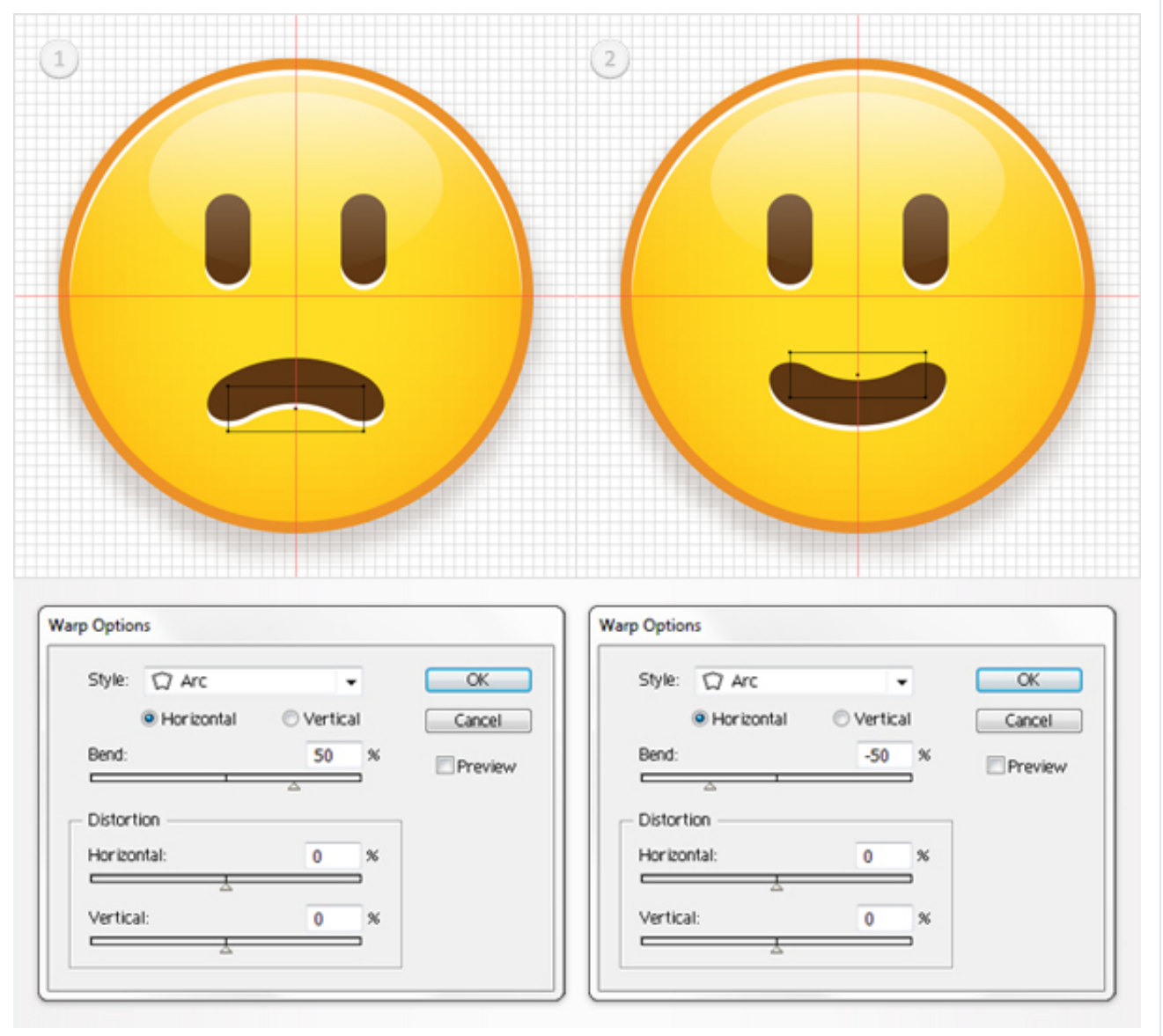

### **Step 10**

Select the "Happy" sublayer and make a copy in front. Let's focus on this fresh sublayer. First, rename it "Grin," then select the exiting mouth shape and delete it. Pick the Ellipse Tool (L), create a 16 by 7px shape and place it as shown in the first image. Fill it with R=96, G=57, B=19. Then go to Effect > Warp > Arch. Enter the data shown below, click OK, then go to Object > Expand Appearance.

Select the resulting shape and make two copies in front, then disable the Snap to Grid. Select the top copy and hit the down arrow four times, then reselect both copies and click on the Minus Front button from the Pathfinder panel. Fill the resulting shape with white.

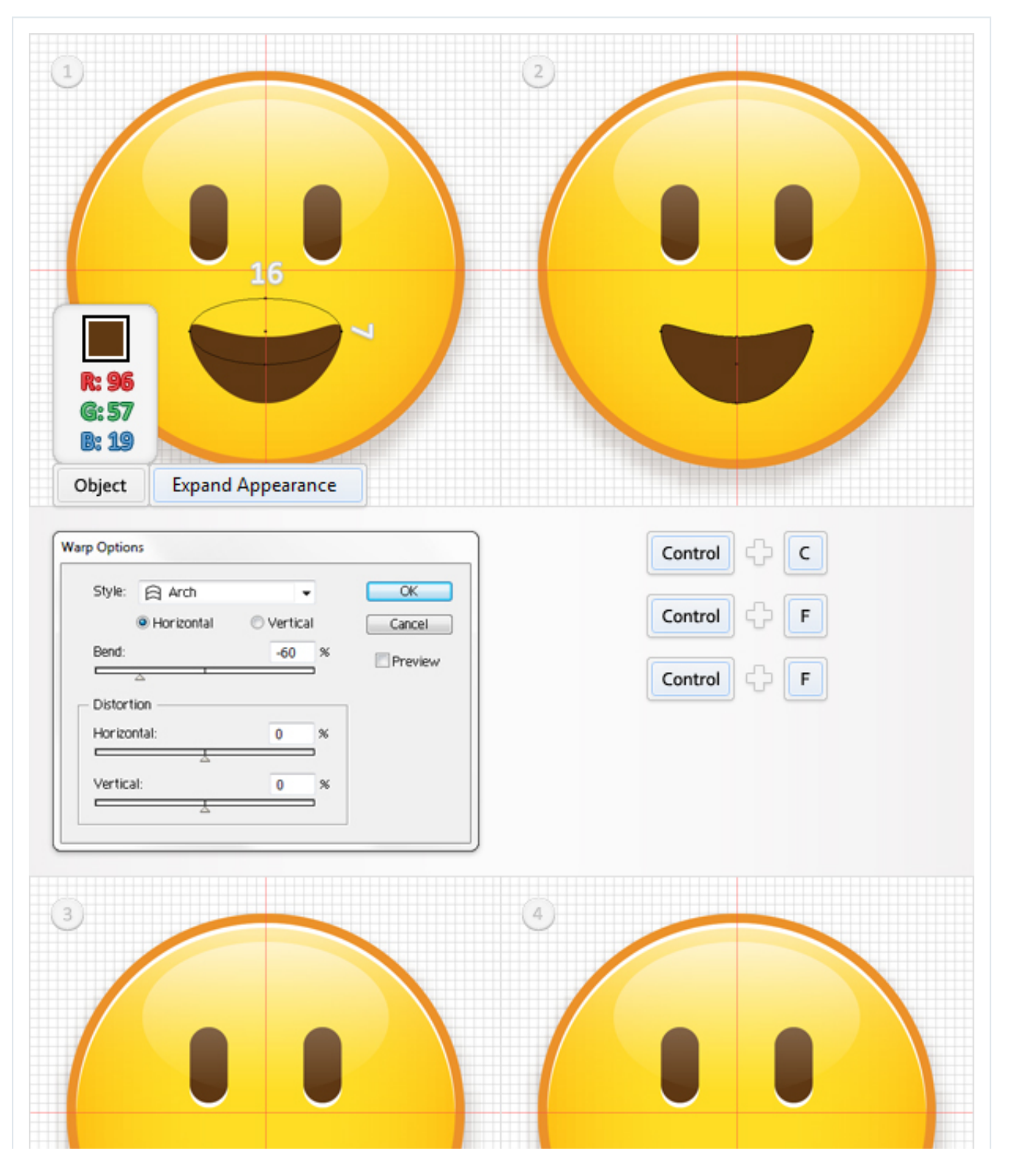

http://design.tutsplus.com/tutorials/how-to-create-a-nice-emoticons-icon-set--vector-4866 Page 13 of 60 Page 13 of 60

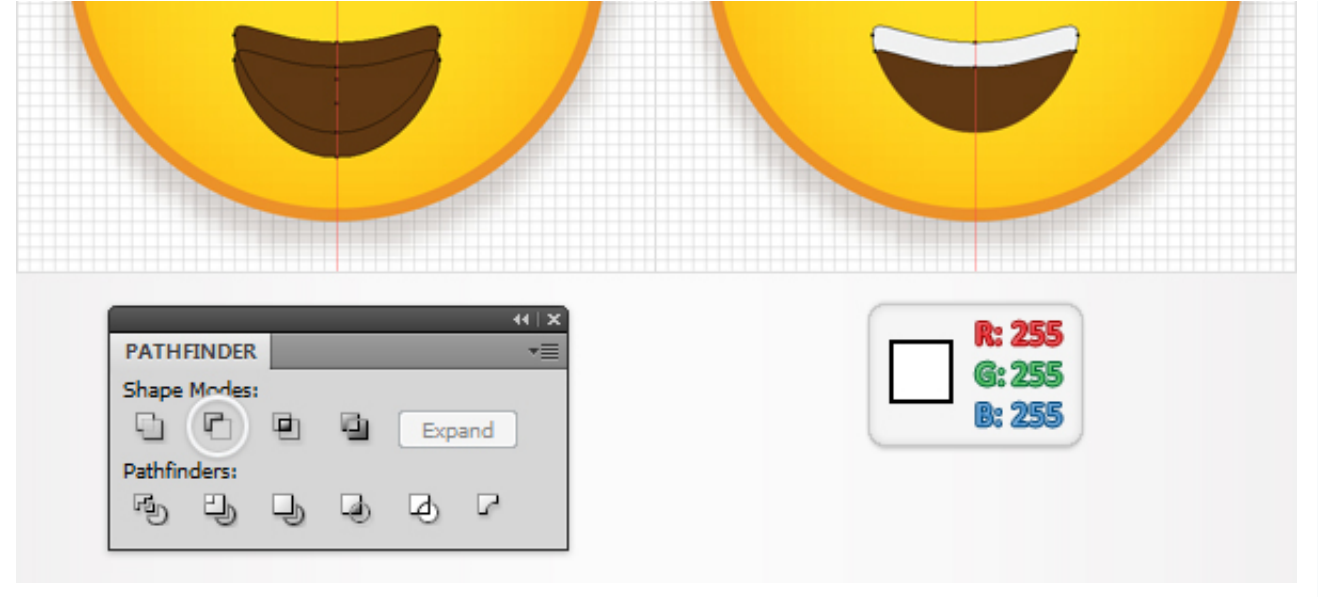

Re-enable the Snap to Grid. Pick the Pen Tool (P), draw three vertical paths and place then as shown in the first image. Add a 1pt stroke for these paths and set its color at R=39, G=170, B=225.

Group them (Command + G). Select the white shape created in the previous step, make a copy and bring it to front (Shift > Command + Right Bracket key). Select this fresh, white shape along with the fresh group and go to the Transparency panel. Open the fly-out menu and click on Make Opacity Mask.

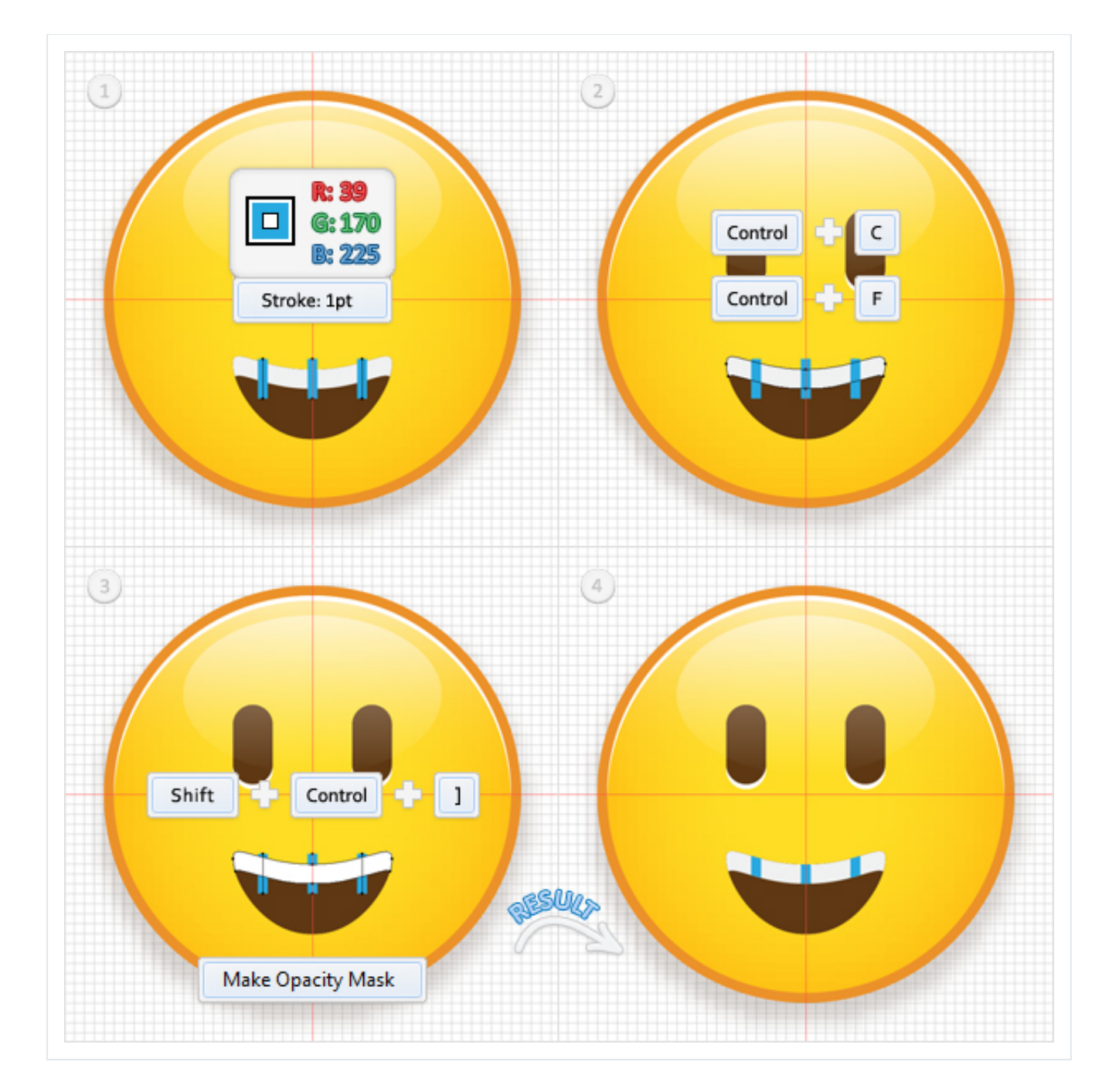

Reselect the mouth shape and go to Effect > Stylize > Drop Shadow. Enter the data shown below, click OK, then add a 1pt stroke. Align it to outside and set its color at R=237, G=147, B=39.

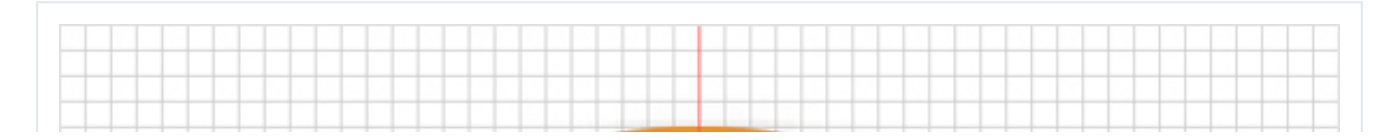

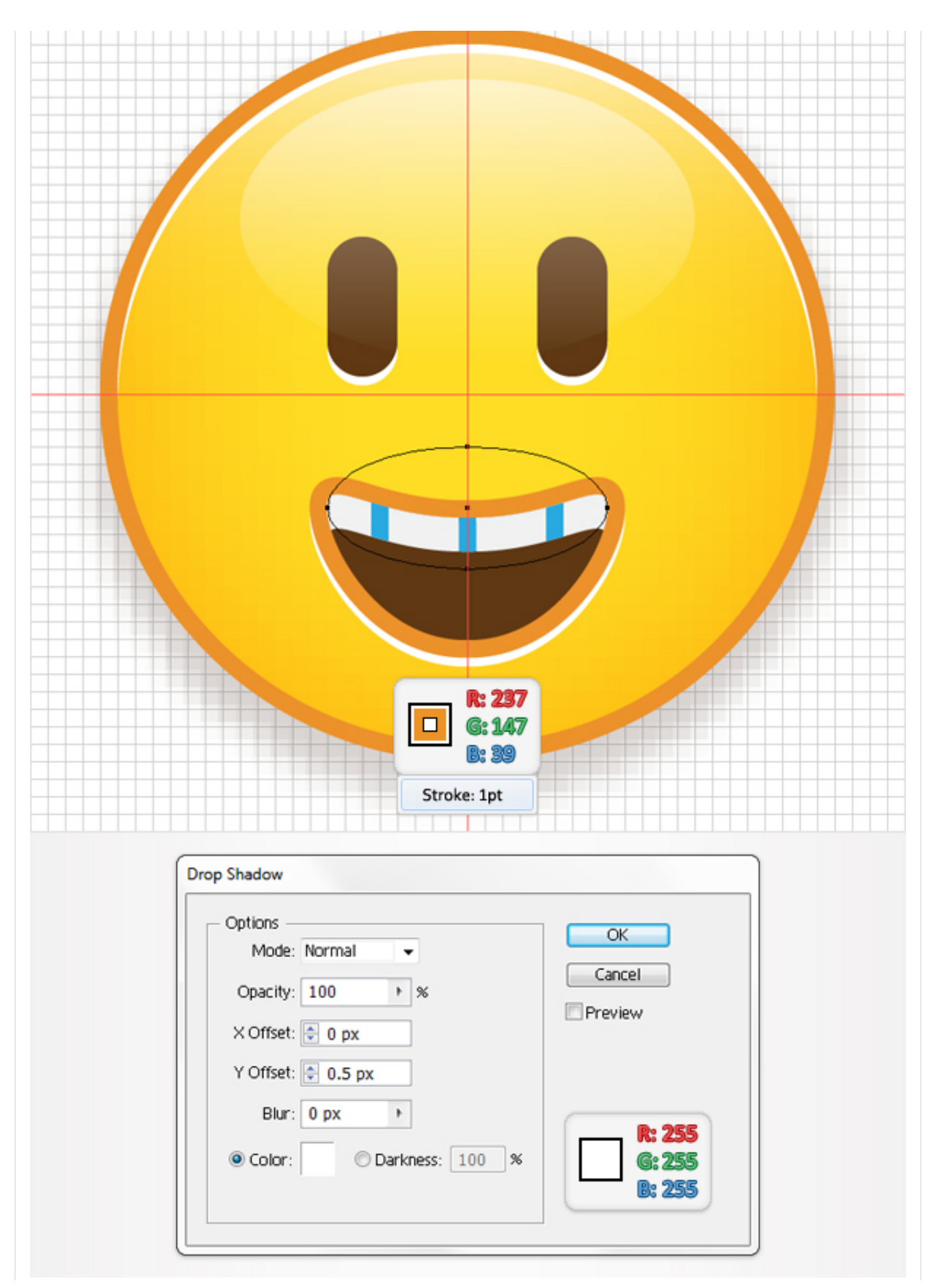

Select the "Grin" sublayer and make a copy in front. Let's focus on this fresh sublayer. First, rename it "Winking," then select the right eye shape and delete it. Pick the Rectangle Tool (M), create a 5 by 3px shape and place it as shown.

Fill it with R=96, G=57, B=19. Then go to Effect > Stylize > Rounded Corners. Enter a 2px radius, click OK, then go to Effect > Warp > Arc. Enter the data shown below, click OK, then go to Effect > Stylize > Drop Shadow. Again, enter the data shown below then click OK.

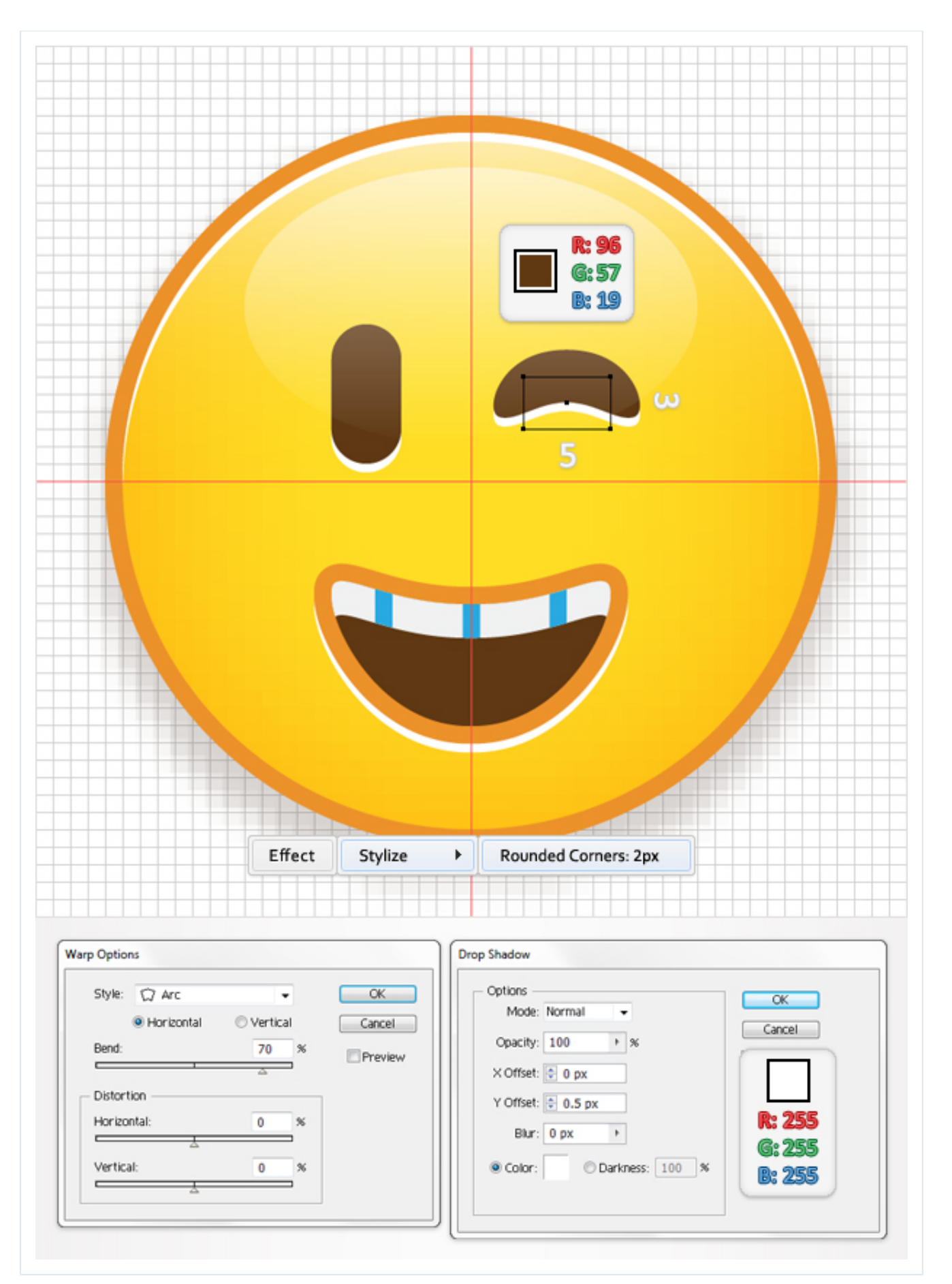

Select the "Winking" sublayer and make a copy in front. Let's focus on this fresh sublayer. First, rename it "Weeping," then select the eyes and the mouth components and delete them. Pick the Rectangle Tool (M), create two 6 by 4px shapes and place them as shown in the following image. Fill them with with R=96, G=57, B=19. Then go to Effect > Stylize > Rounded Corners. Enter a 2px radius, click OK, then go to Effect > Warp > Arc. Enter the data shown below, click OK then go to Object > Expand Appearance.

Select the left eye shape and go to Object > Transform > Rotate. Enter a 45 degrees angle, then click OK. Select the right eye shape and go to Object > Transform > Rotate. Enter a -45 degrees angle, then click OK. Reselect both eye shapes and go to Effect > Stylize > Drop Shadow. Enter the data shown in the final image, then click OK.

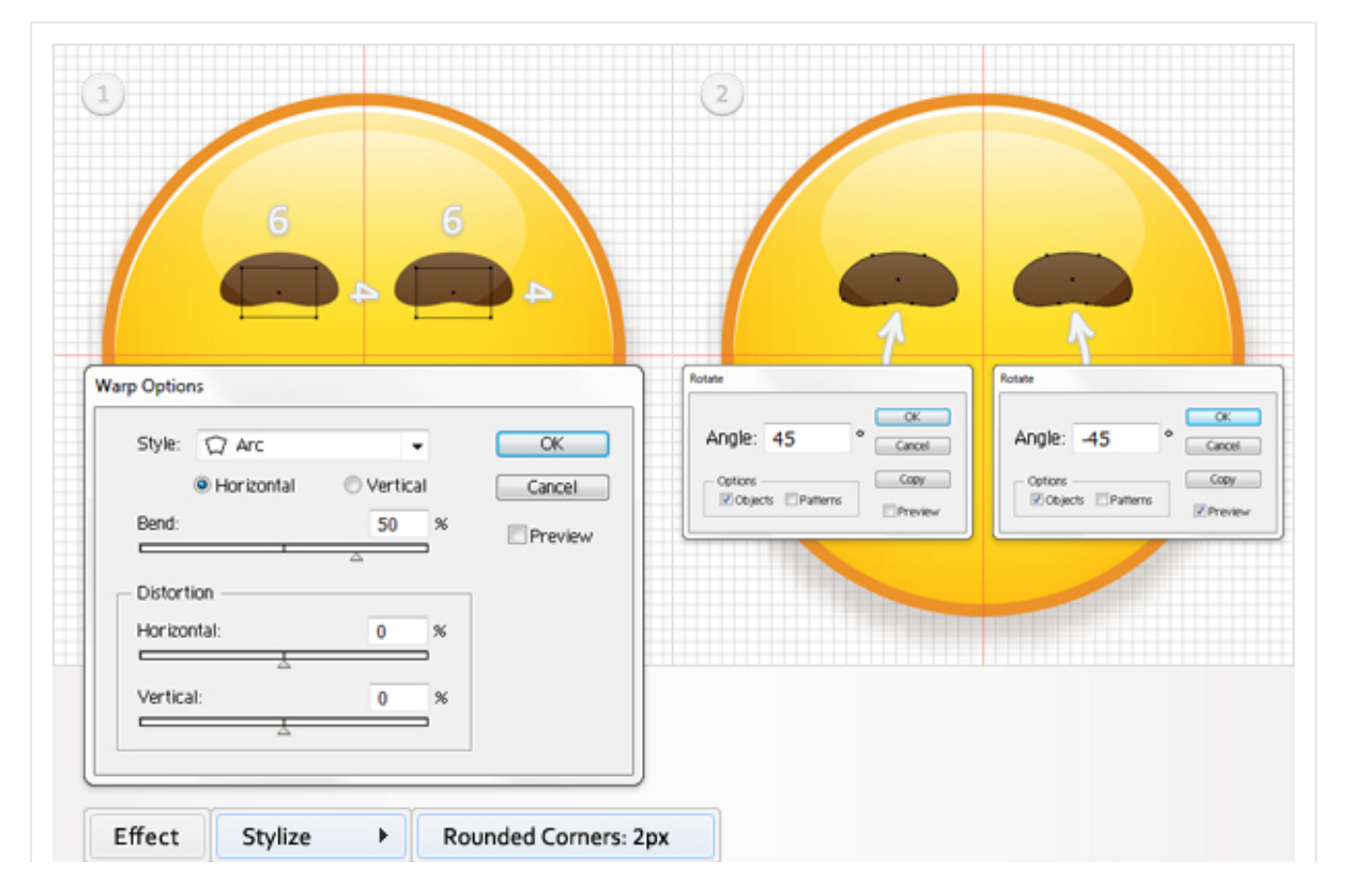

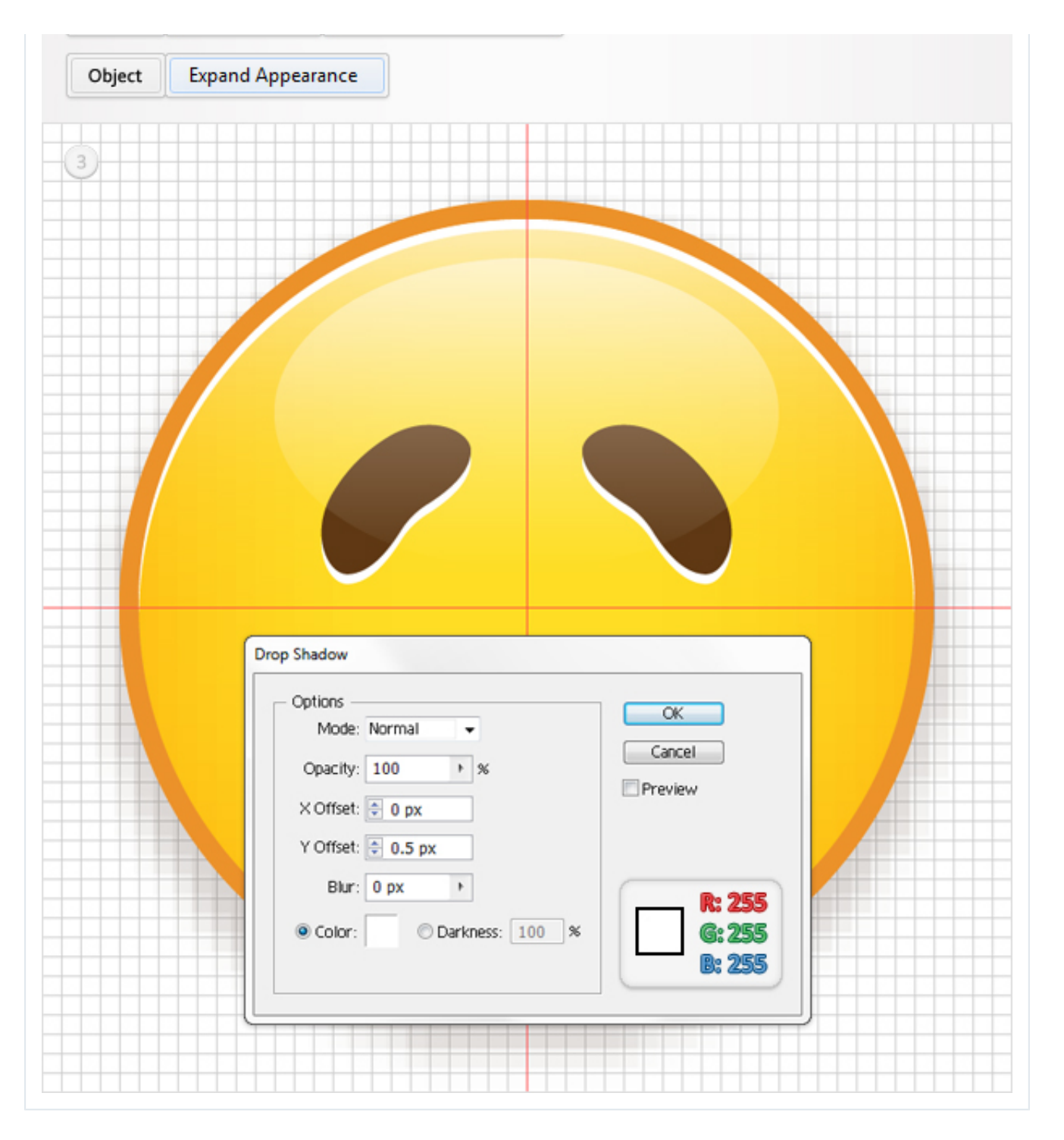

Keep focusing on the "Weeping" sublayer. Pick the Ellipse Tool (L), create a 16 by 7px shape, and place it as shown. Fill it with R=96, G=57, B=19, and go to Effect > Warp > Arch. Enter the data shown below, click OK, then go to Object > Expand Appearance.

Select the resulting shape, make two copies in front, and disable the Snap to Grid. Select the top copy and hit the up arrow ten times. Reselect both copies and click on the Intersect button from the Pathfinder panel. Fill the resulting shape with white.

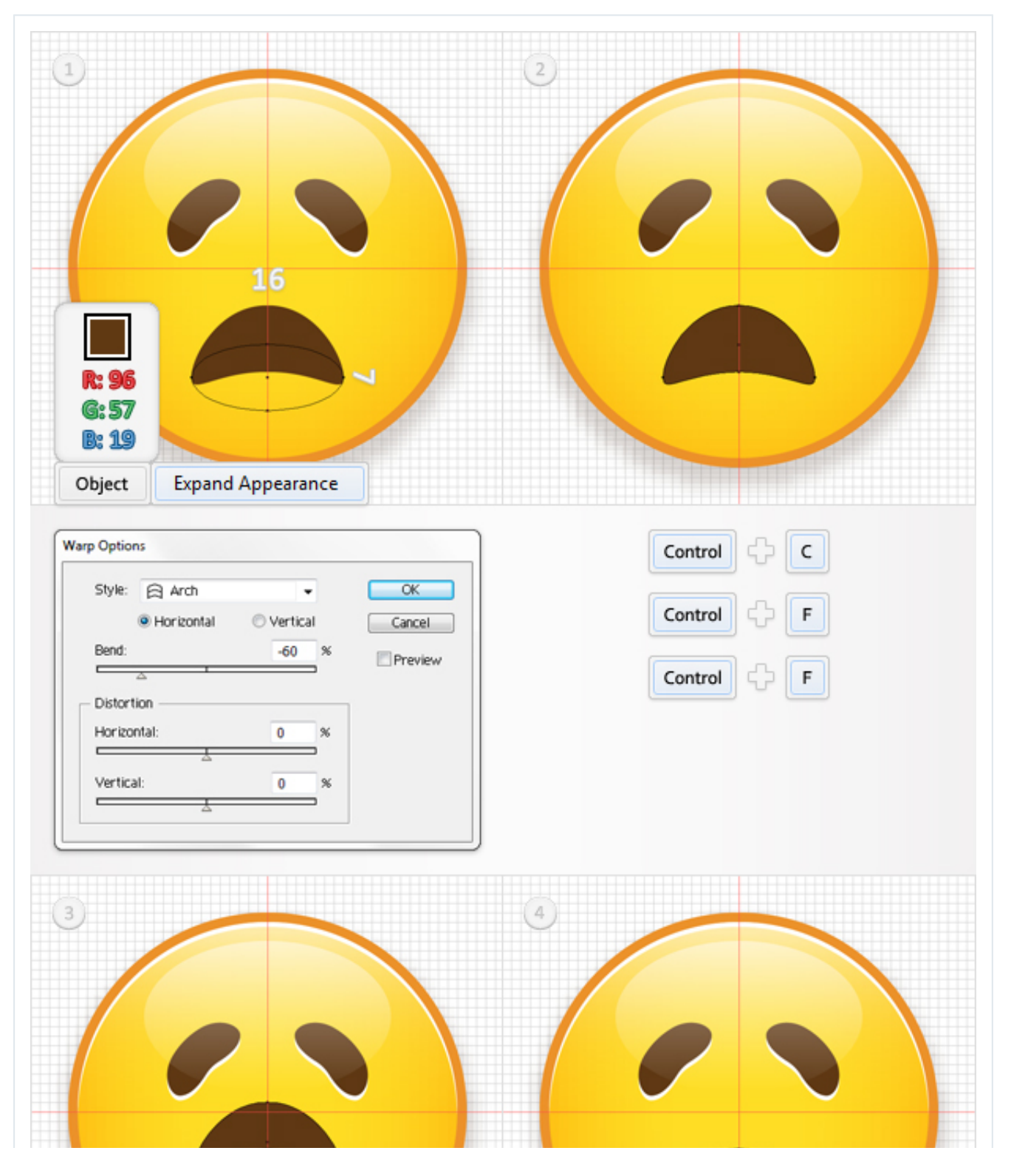

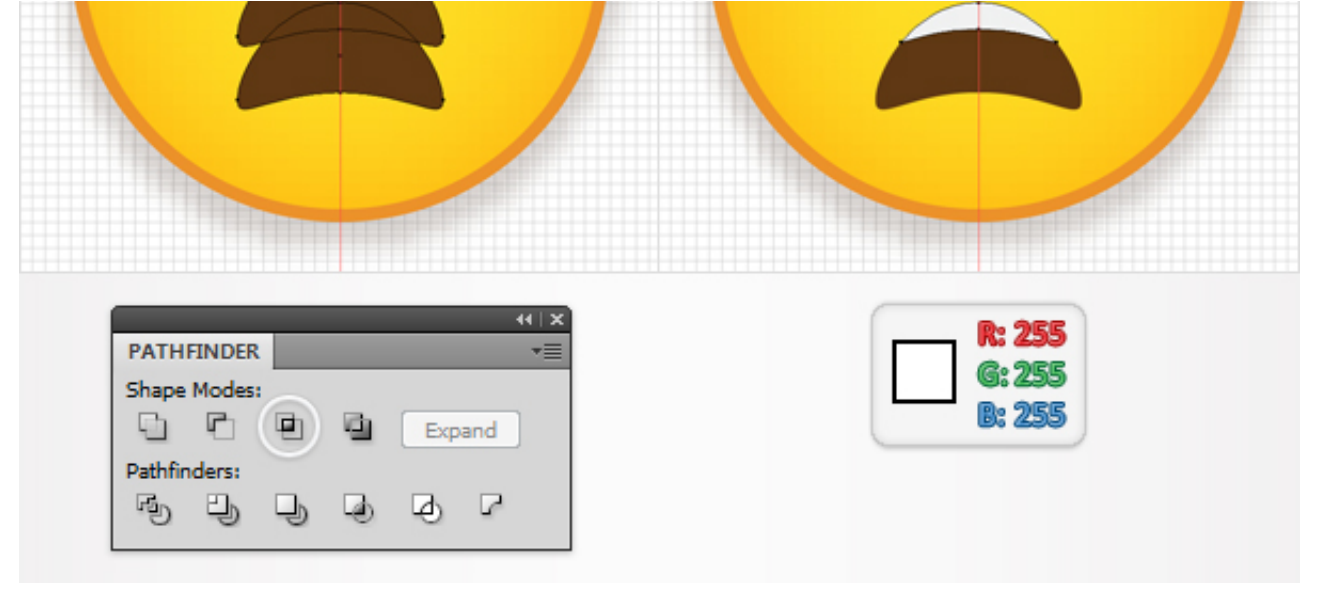

Re-enable the Snap to Grid. Pick the Pen Tool (P), draw three vertical paths and place then as shown in the first image. Add a 1pt stroke for these paths and set its color at R=39, G=170, B=225. Group them (Command + G). Select the white shape created in the previous step, make a copy and bring it to front (Shift > Command + Right Bracket key). Select this fresh, white shape along with the fresh group and go to the Transparency panel. Open the fly-out menu and click on Make Opacity Mask.

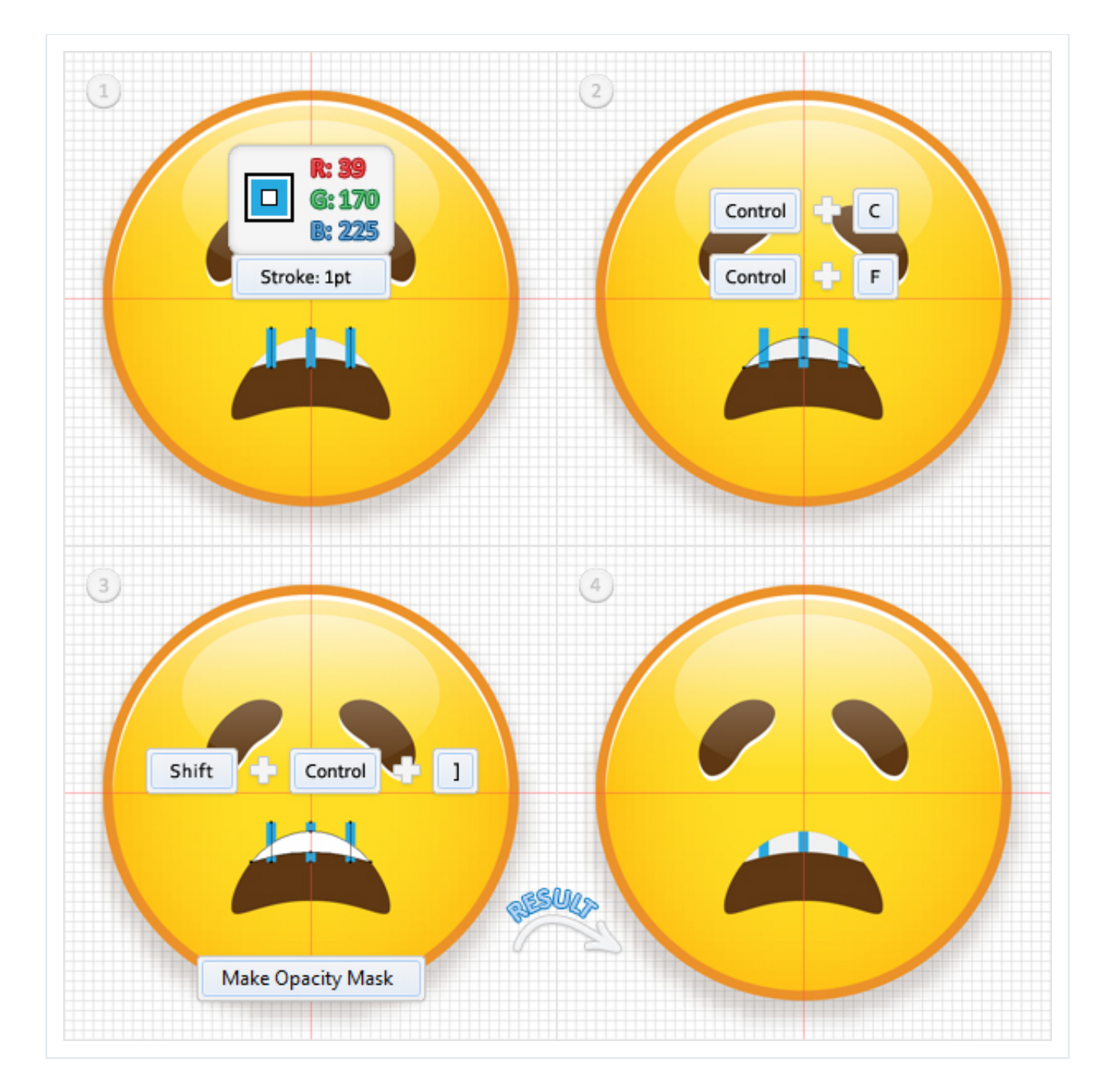

Reselect the mouth shape and go to Effect > Stylize > Drop Shadow. Enter the data shown below, click OK, then add a 1pt stroke. Align it to outside and set its color to R=237, G=147, B=39.

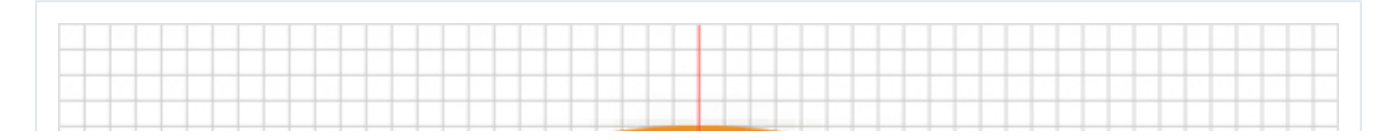

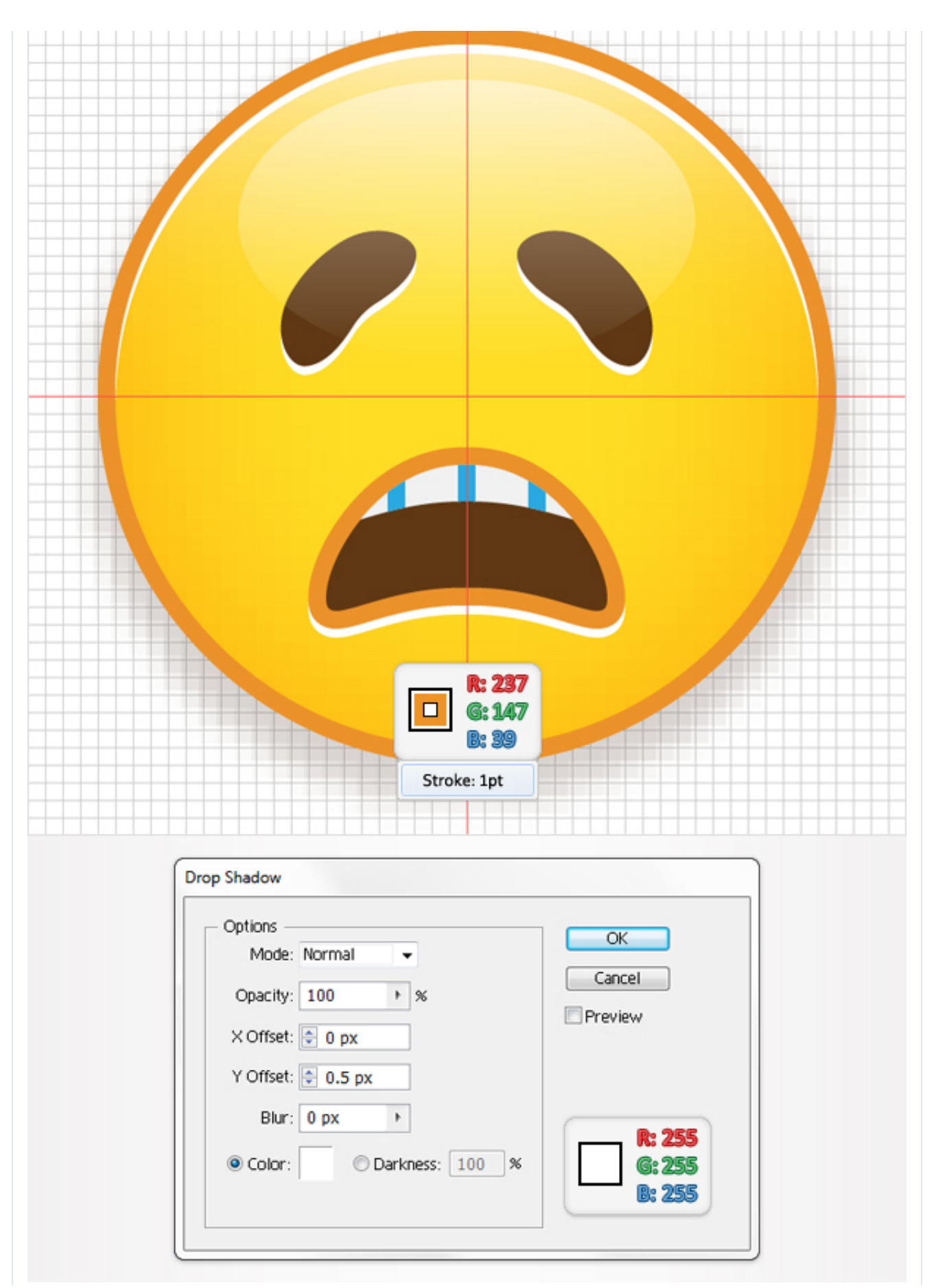

Pick the Ellipse Tool (L), create a 4 by 4px shape, and fill it with R=39, G=170, B=255. Pick the Convert Anchor Point Tool (Shift + C) and click on the bottom anchor point. This will make your circle look like in the second image. Pick the Direct Selection Tool (A), select the bottom anchor point, and move it 2px down. Now, focus on the left and right anchor points. Use the same tool to drag the handles 1px down.

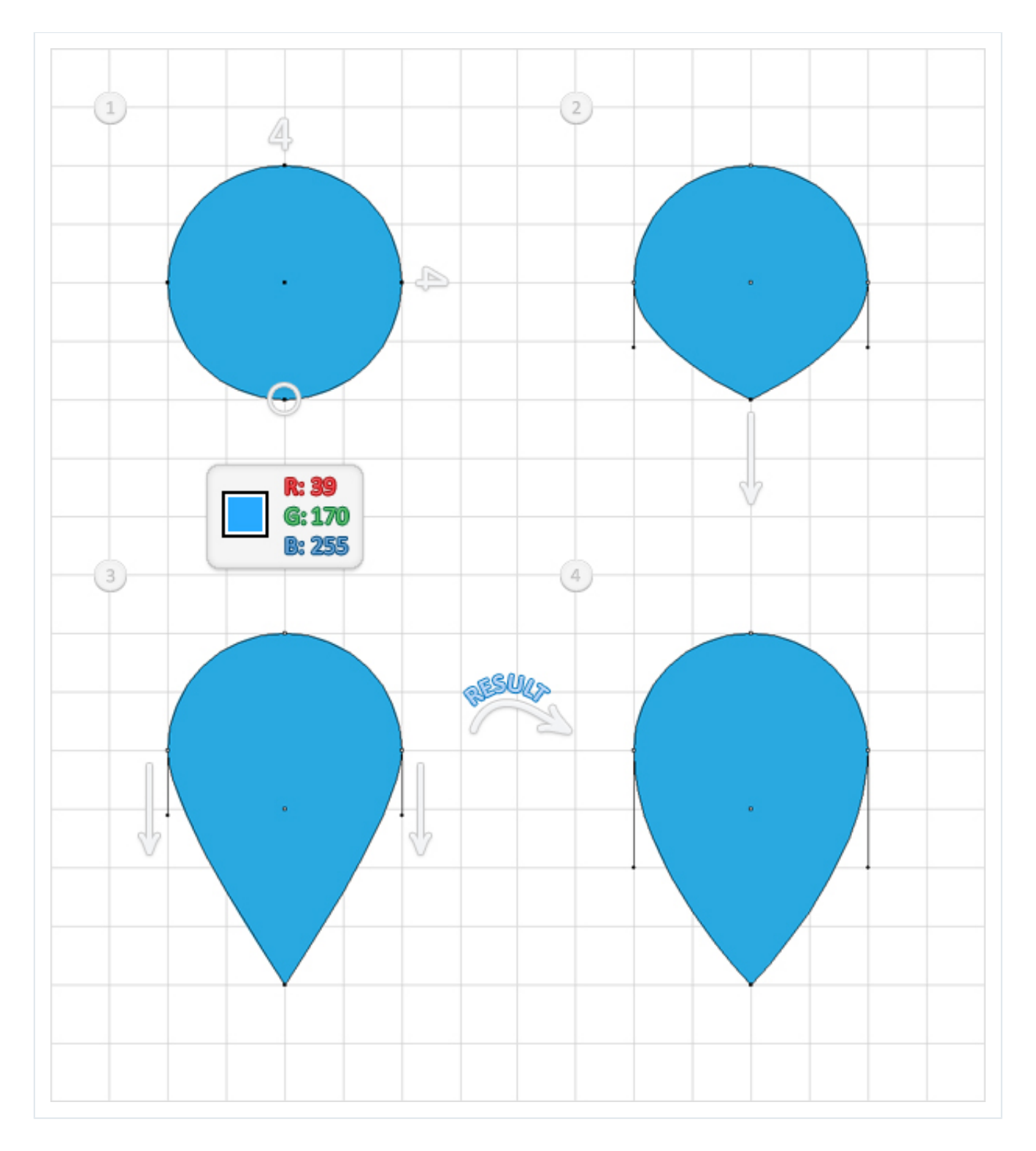

Select the shape created in the previous step and go to Effect > Warp > Arc. Enter the data shown below, click OK, then go to Object > Expand Appearance. Duplicate the resulting shape. Rotate these two, blue shapes, and place them

as shown. Finally, add a 0.5pt stroke for both of these shapes. Align it to inside and set its color to R=28, G=117, B=188.

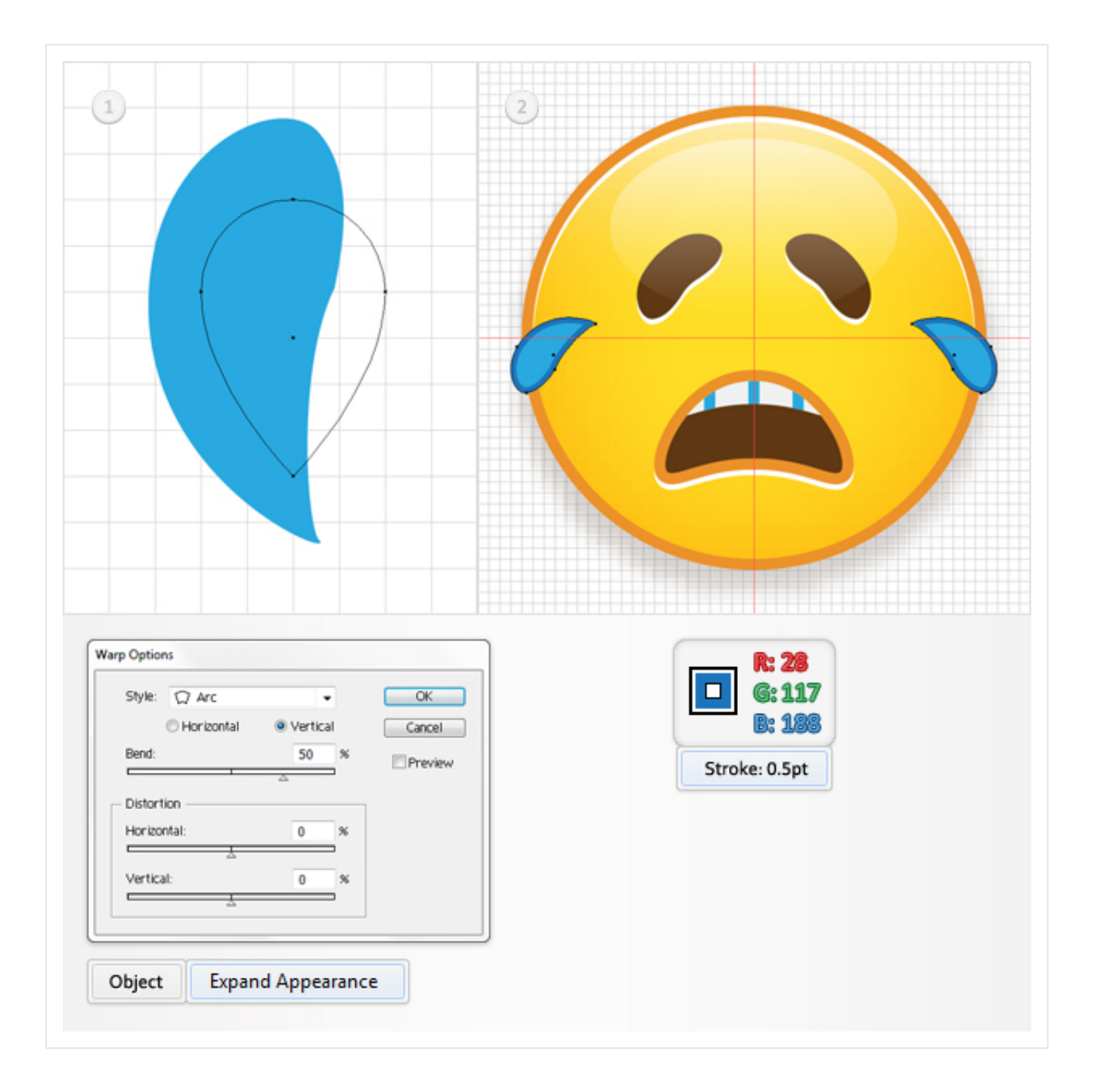

# **Step 20**

Select the "Happy" sublayer, make a copy, and move it to the top of the Layer panel. Let's focus on this fresh sublayer. First, rename it "Love," then select eye shapes and delete them. Go to the Symbols panel (Window > Symbols), open

the fly-out menu, and go to Open Symbol Library > Web Icons. A window with a set of symbols should open.

Select the "Favorite"symbol, drag it onto your artboard, then go to Object > Expand. Focus on the resulting shape. First, pick the Direct Selection Tool (A), select the anchor points highlighted in the second image, and hit the Delete button. Now, the heart should look like the third image.

Next, you need to add a discrete roundness effect for the bottom anchor point. You'll need the Round Any Corner Script. Save it to your hard drive, select the bottom anchor point using the Direct Selection Tool (A), then go to File > Scripts > Other Script. Open the [Round Any Corner Script,](http://vector.tutsplus.com/articles/web-roundups/20-free-and-useful-adobe-illustrator-scripts/) enter a 7px Radius and click OK. Fill the resulting shape with R=242, G=41, B=17. In the end it should look like the fourth image.

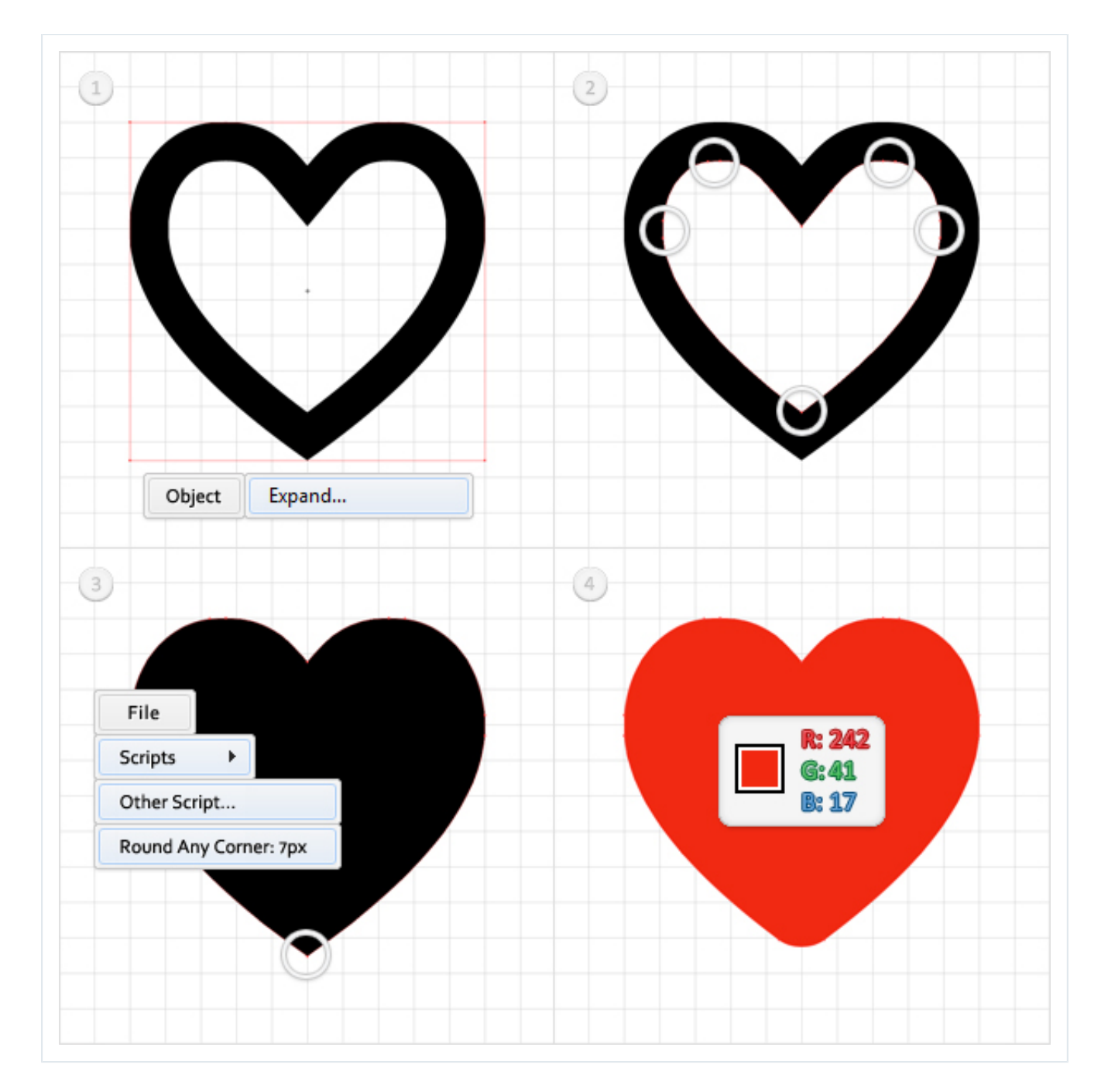

Select the shape made in the previous step and duplicate it. Select these two heart shapes, resize them, and place them as shown. Now go to Effect > Stylize > Drop Shadow. Enter the data shown below, click OK, then add a 0.75pt stroke. Align it to inside and set its color to R=190, G=30, B=45.

![](_page_28_Picture_5.jpeg)

![](_page_29_Figure_2.jpeg)

Select the "Love" sublayer and make a copy in front. Let's focus on this fresh sublayer. First, rename it "Surprise," then select eye and the mouth components and delete them. Pick the Rectangle Tool (M), create a 10 by 5px shape, and place it as shown in the following image. Fill it with R=96, G=57, B=19. Then go to Effect > Stylize > Rounded Corners. Enter a 3px radius, click OK, then go to Effect > Stylize > Drop Shadow. Enter the data shown below and click OK.

![](_page_31_Picture_2.jpeg)

Pick the Ellipse Tool (L), create two 8 by 8px shapes, and place them as shown in the first image. Fill them with  $R=241$ ,  $G=242$ ,  $B=242$  and add a 1pt stroke. Align it to outside and set its color at R=237, G=147, B=39.

Reselect both circles and go to Effect > Stylize > Drop Shadow. Enter the data shown in the first image and click OK. Again, pick the Ellipse Tool (L) and

create two 2 by 2px shapes. Fill them with R=96, G=57, B=19, and place them as shown in the second image.

![](_page_33_Figure_2.jpeg)

Pick the Pen Tool (P), draw two vertical paths (6px tall) and place them as shown in the following image. Add a 1pt stroke for both of these paths, set the color at R=237, G=147, B=39, and go to the Stroke panel (Window > Stroke).

Click on the Round Cap button, then go to Effect > Stylize > Drop Shadow. Enter the data shown below, click OK, then select only the left path. Go to Effect > Warp > Arc, enter the data shown below, click OK, then select the right path. Again, go to Effect > Warp > Arc, enter the data shown below, then click OK.

![](_page_34_Figure_5.jpeg)

![](_page_35_Picture_41.jpeg)

Select the "Love" sublayer, make a copy, and move it in the top of the Layers panel. Let's focus on this fresh sublayer. First, rename it "Blushing," then select eye components, and delete them. Pick the Rectangle Tool (M), create two 4 by 6px shapes, and place them as shown in the following image. Fill them with R=96, G=57, B=19, then go to Effect > Stylize > Rounded Corners. Enter a 2px radius, click OK, then go to Effect > Stylize > Drop Shadow. Enter the data shown below and click OK.

![](_page_36_Figure_2.jpeg)

Pick the Pen Tool (P), draw two horizontal paths (4px long), and place them as shown in the following image. Add a 1pt stroke for both of these paths, set the color at R=96, G=57, B=19, and go to the Stroke panel. Click on the Round Cap button, then go to Effect > Stylize > Drop Shadow. Enter the data shown below, click OK, then go to Effect > Warp > Arc. Again, enter the data shown below and click OK.

![](_page_37_Figure_2.jpeg)

Pick the Ellipse Tool (L), create two 5 by 5px shapes, and place them as shown. Fill them with R=237, G=28, B=36, and go to Effect > Blur > Gaussian Blur. Enter a 2px radius and click OK.

![](_page_38_Figure_2.jpeg)

Select the "Blushing" sublayer and make a copy in front. Let's focus on this fresh sublayer. First, rename it "Sick," then delete the eyes and the mouth components. Now, you need to change the color of the entire face.

Go to the Appearance panel and focus on the first fill. Replace the yellow with R=171, G=223, B=35, then open the Inner Glow effect and replace the existing

color with the one shown below. Move to the second fill and replace the existing gradient with the one shown. Finally, select the stroke and replace the existing color with R=57, G=181, B=74.

![](_page_39_Figure_3.jpeg)

![](_page_40_Picture_35.jpeg)

Let's continue with the eyes. Pick the Rectangle Tool (M), create two 4 by 8px shapes, and place it as shown in the following image. Fill them with R=0, G=104, B=56, then go to Effect > Stylize > Rounded Corners. Enter a 2px radius, click OK, then go to Effect > Stylize > Drop Shadow. Enter the data shown below and click OK.

![](_page_41_Figure_2.jpeg)

Pick the Pen Tool (P), draw two vertical paths (6px tall), and place them as shown in the following image. Add a 1pt stroke for both of these paths, set the color at R=0, G=104, B=56, and go to the Stroke panel (Window > Stroke). Click on the Round Cap button, then go to Effect > Stylize > Drop Shadow. Enter the data shown below, click OK, then select only the left path. Go to Effect > Warp > Arc, enter the data shown below, click OK, then select the right path. Again, go

### to Effect > Warp > Arc, enter the data shown below and click OK.

![](_page_42_Figure_3.jpeg)

![](_page_43_Picture_2.jpeg)

Pick the Rectangle Tool (M), create a 6 by 4px shape, and place it as shown in the following image. Fill it with R=0, G=104, B=56, then go to Effect > Stylize > Rounded Corners. Enter a 2px radius, click OK, then go to Effect > Stylize > Drop Shadow. Enter the data shown below and click OK.

![](_page_44_Picture_2.jpeg)

Once again, pick the Pen Tool (P), draw two vertical paths (6px tall) and place them as shown. Add a 1pt stroke for both of these paths, set the color at R=0, G=104, B=56, and go to the Stroke panel (Window > Stroke). Click on the Round Cap button, then go to Effect > Stylize > Drop Shadow.

Enter the data shown below, click OK, then select only the left path. Go to

Effect > Warp > Arc, enter the data shown below, click OK. Now select the right path. Again, go to Effect > Warp > Arc, enter the data shown below and click OK.

![](_page_45_Figure_3.jpeg)

![](_page_46_Picture_33.jpeg)

Select the "Sick" sublayer and make a copy in front. Let's focus on this fresh sublayer. First, rename it "Angry," then delete the eyes and the mouth components. Again, you need to change the color of the entire face. Down below you have all the info that you need.

![](_page_46_Picture_5.jpeg)

http://design.tutsplus.com/tutorials/how-to-create-a-nice-emoticons-icon-set--vector-4866 Page 47 of 60 Page 47 of 60

![](_page_47_Figure_2.jpeg)

Pick the Rectangle Tool (M), create a 12 by 4px shape, and place it as shown in the following image. Fill it with R=60, G=36, B=21, then go to Effect > Stylize > Rounded Corners. Enter a 2px radius, click OK, then go to Effect > Stylize > Drop Shadow. Enter the data shown below and click OK.

![](_page_48_Picture_2.jpeg)

Let's continue with the eyes. Pick the Rectangle Tool (M), create two 4 by 8px shapes, and place it as shown in the following image. Fill them with R=60, G=36, B=21, then go to Effect > Stylize > Rounded Corners. Enter a 2px radius, click OK, then go to Effect > Stylize > Drop Shadow. Enter the data shown below and click OK.

![](_page_49_Picture_2.jpeg)

Pick the Pen Tool (P), draw the two paths shown below, and place them as shown in the following image. Add a 1pt stroke for both of these paths, set the color at R=0, G=104, B=56, and go to the Stroke panel (Window > Stroke). Click on the Round Cap button, then go to Effect > Stylize > Drop Shadow. Enter the data shown below and click OK.

![](_page_50_Picture_2.jpeg)

Advertisement

# **Step 37**

Pick the Rectangle Tool (M), create a 2 by 5px shape, and fill it with R=0, G=104, B=56. Pick the Direct Selection Tool (A), select the bottom anchor points and go to Object > Path > Average. Check Both and click OK. This will turn your rectangle into a pretty sharp triangle. Select it and go to Effect > Stylize > Rounded Corners. Enter a 1px radius, click OK, then make three copies. Rotate them and place them as shown in the final image.

![](_page_51_Figure_5.jpeg)

http://design.tutsplus.com/tutorials/how-to-create-a-nice-emoticons-icon-set--vector-4866 Page 52 of 60 Page 52 of 60

![](_page_52_Figure_2.jpeg)

# **Conclusion**

The final emoticons icon set is below.

![](_page_52_Picture_5.jpeg)

#### $\mathbb{D}$

# [Download PDF \(Free\)](https://googleads.g.doubleclick.net/aclk?sa=l&ai=CBe938OvWV_mQI4GQigPDxoCACLin88hG1Ny_9_4C1KfWx5kCEAEgjamHCmDJpvqGyKOgGaABrKfVpAPIAQGoAwHIA8MEqgS_AU_Q0AZfhV4YuQSlpNQ0sb84f6CyjgEGzOgTJ_hLJ9GBdq5y7UFO6rOTAq2yCn2QorpUqv4geiLDd4Mri2qdaYuPmUNg3jyYf-Q63B52KnR4LXI3zO8AAIwiHPH7MDVrf8y_IRoSmoj-CaqOTky9or--hoYnGnEsYwk0OPPUn5ftSlnOATaR0ayKNqZus6eSJbkuOqhwzIfYYA3kLDRDNJjZiU94JnDBK9EzYc7_OClbnZnK-iNKI6Vjomi7yzBqgAe82KpbqAeBxhuoB6a-G9gHAdgTDA&num=1&cid=CAASSeRo9GB1N8vXbjazXjAKEKPb_6dAJMgFN08lRvQ-aBRIlb9C9-9ISnB6U4q9W33ZNOlTptyVO9iwrVnTc7-6RF8jN1Cbi2pz6RI&sig=AOD64_0pYFf0EoM-yO_3mgvMhpHNKLyOFg&client=ca-pub-9093712935949486&adurl=http://pdftoolkit.net/easy_mac/)

# [pdftoolkit.net](https://googleads.g.doubleclick.net/aclk?sa=l&ai=CBe938OvWV_mQI4GQigPDxoCACLin88hG1Ny_9_4C1KfWx5kCEAEgjamHCmDJpvqGyKOgGaABrKfVpAPIAQGoAwHIA8MEqgS_AU_Q0AZfhV4YuQSlpNQ0sb84f6CyjgEGzOgTJ_hLJ9GBdq5y7UFO6rOTAq2yCn2QorpUqv4geiLDd4Mri2qdaYuPmUNg3jyYf-Q63B52KnR4LXI3zO8AAIwiHPH7MDVrf8y_IRoSmoj-CaqOTky9or--hoYnGnEsYwk0OPPUn5ftSlnOATaR0ayKNqZus6eSJbkuOqhwzIfYYA3kLDRDNJjZiU94JnDBK9EzYc7_OClbnZnK-iNKI6Vjomi7yzBqgAe82KpbqAeBxhuoB6a-G9gHAdgTDA&num=1&cid=CAASSeRo9GB1N8vXbjazXjAKEKPb_6dAJMgFN08lRvQ-aBRIlb9C9-9ISnB6U4q9W33ZNOlTptyVO9iwrVnTc7-6RF8jN1Cbi2pz6RI&sig=AOD64_0pYFf0EoM-yO_3mgvMhpHNKLyOFg&client=ca-pub-9093712935949486&adurl=http://pdftoolkit.net/easy_mac/) Convert From Doc to PDF, PDF to Doc Get the Free PDF Toolkit!

Advertisement

![](_page_53_Picture_6.jpeg)

# Andrei Marius

I'm a self taught vector artist trying to make a living doing something [that I like. I spend most of my time working in Adobe Illustrator, avoiding](http://tutsplus.com/authors/andrei-marius) the Pen Tool and struggling to find the perfect colors. You can find all my vector experiments at this little website: VforVectors.com.

![](_page_53_Picture_9.jpeg)

[Download Attachment](http://design.tutsplus.com/tutorials/how-to-create-a-nice-emoticons-icon-set--vector-4866/attachment)

![](_page_54_Picture_2.jpeg)

**[Courses, eBooks & more](http://tutsplus.com/account/student_id_photo/new?ec_unit=sidebar-primary)**

∠

### **Translations**

Envato Tuts+ tutorials are translated into other languages by our community members—you can be involved too!

[Translate this post](https://getnative.me/?ref=tutsplus&lang=en&url=http://design.tutsplus.com/tutorials/how-to-create-a-nice-emoticons-icon-set--vector-4866&title=How%20to%20Create%20a%20Nice%20Emoticons%20Icon%20Set)

![](_page_54_Picture_7.jpeg)

![](_page_54_Picture_8.jpeg)

Advertisement

tuts+

# **WATCH WATCH ANY ANY COURSE NOW COURSE NOW**

**[Start FREE 10-day trial](http://tutsplus.com/subscription_sign_up/monthly?ec_unit=sidebar-sticky)** ∠

![](_page_54_Picture_13.jpeg)

Advertisement

![](_page_55_Picture_2.jpeg)

**sykes** • [4 years ago](http://design.tutsplus.com/tutorials/how-to-create-a-nice-emoticons-icon-set--vector-4866#comment-694998213) Hey, great tutorial...

I actually have a project right now to design emoticons for android and ios.

i have designed plenty of icons and such, and am very familiar with Illustrator.. However, i dont know the final specs of what the artwork should be to be used at an emoticon on the phones.. I have looked and looked, but cant seem to find these simple technical details.. I'd imagine you would probably want to export as PNG-24? but do you know what size for emoticons? (like emoji) in IOS?

 $3 \, \wedge \, \vert \, \vee \, \cdot$  [Reply](http://disqus.com/embed/comments/?base=default&version=ddfcd7938849c6b8951d70734b07fe26&f=vectortuts&t_i=4866%20http%3A%2F%2Fvector.tutsplus.com%2F%3Fp%3D4866&t_u=http%3A%2F%2Fdesign.tutsplus.com%2Ftutorials%2Fhow-to-create-a-nice-emoticons-icon-set--vector-4866&t_e=How%20to%20Create%20a%20Nice%20Emoticons%20Icon%20Set&t_d=How%20to%20Create%20a%20Nice%20Emoticons%20Icon%20Set&t_t=How%20to%20Create%20a%20Nice%20Emoticons%20Icon%20Set&s_o=default&l=en#)  $\cdot$  Share  $\overline{\ }$ 

![](_page_55_Picture_7.jpeg)

**[Blekh](https://disqus.com/by/blekh/) →** [sykes](http://design.tutsplus.com/tutorials/how-to-create-a-nice-emoticons-icon-set--vector-4866#comment-694998213) • [4 years ago](http://design.tutsplus.com/tutorials/how-to-create-a-nice-emoticons-icon-set--vector-4866#comment-700674772)

 $6 \wedge$   $\vee$  • [Reply](http://disqus.com/embed/comments/?base=default&version=ddfcd7938849c6b8951d70734b07fe26&f=vectortuts&t_i=4866%20http%3A%2F%2Fvector.tutsplus.com%2F%3Fp%3D4866&t_u=http%3A%2F%2Fdesign.tutsplus.com%2Ftutorials%2Fhow-to-create-a-nice-emoticons-icon-set--vector-4866&t_e=How%20to%20Create%20a%20Nice%20Emoticons%20Icon%20Set&t_d=How%20to%20Create%20a%20Nice%20Emoticons%20Icon%20Set&t_t=How%20to%20Create%20a%20Nice%20Emoticons%20Icon%20Set&s_o=default&l=en#) • Share › I want to make emoji's for iPhone, and I have no idea how to install it in an iPhone, if you have any ideas, could you kindly help me please?

#### **Amber Johnson** • [2 months ago](http://design.tutsplus.com/tutorials/how-to-create-a-nice-emoticons-icon-set--vector-4866#comment-2791480064)

This is all well and good.. But how do I actually use the Emoticons I make on my Phone without using some stupid drag and drop app? What is a good app to use to make a library for texting. That's what I've been trying to find out, and everything I find only tells me the art aspect, which I already know. I want to know how to USE them on phones and IM software.

And please. I don't want a link to some app like "Imoji" or whatever. I tried that and it doesn't even put the images I use into my messages like it's supposed to.

 $\lambda \sim \cdot$  [Reply](http://disqus.com/embed/comments/?base=default&version=ddfcd7938849c6b8951d70734b07fe26&f=vectortuts&t_i=4866%20http%3A%2F%2Fvector.tutsplus.com%2F%3Fp%3D4866&t_u=http%3A%2F%2Fdesign.tutsplus.com%2Ftutorials%2Fhow-to-create-a-nice-emoticons-icon-set--vector-4866&t_e=How%20to%20Create%20a%20Nice%20Emoticons%20Icon%20Set&t_d=How%20to%20Create%20a%20Nice%20Emoticons%20Icon%20Set&t_t=How%20to%20Create%20a%20Nice%20Emoticons%20Icon%20Set&s_o=default&l=en#)  $\cdot$  Share  $\cdot$ 

#### **[Michel Keidel](https://disqus.com/by/michel_keidel/)** • [a year ago](http://design.tutsplus.com/tutorials/how-to-create-a-nice-emoticons-icon-set--vector-4866#comment-2012185761)

 $\lambda \sim \alpha$  + [Reply](http://disqus.com/embed/comments/?base=default&version=ddfcd7938849c6b8951d70734b07fe26&f=vectortuts&t_i=4866%20http%3A%2F%2Fvector.tutsplus.com%2F%3Fp%3D4866&t_u=http%3A%2F%2Fdesign.tutsplus.com%2Ftutorials%2Fhow-to-create-a-nice-emoticons-icon-set--vector-4866&t_e=How%20to%20Create%20a%20Nice%20Emoticons%20Icon%20Set&t_d=How%20to%20Create%20a%20Nice%20Emoticons%20Icon%20Set&t_t=How%20to%20Create%20a%20Nice%20Emoticons%20Icon%20Set&s_o=default&l=en#) • Share » Ok great So once I have designed my set, how do i make them a sharable emoji set?

 $\lambda \sim \alpha$  + [Reply](http://disqus.com/embed/comments/?base=default&version=ddfcd7938849c6b8951d70734b07fe26&f=vectortuts&t_i=4866%20http%3A%2F%2Fvector.tutsplus.com%2F%3Fp%3D4866&t_u=http%3A%2F%2Fdesign.tutsplus.com%2Ftutorials%2Fhow-to-create-a-nice-emoticons-icon-set--vector-4866&t_e=How%20to%20Create%20a%20Nice%20Emoticons%20Icon%20Set&t_d=How%20to%20Create%20a%20Nice%20Emoticons%20Icon%20Set&t_t=How%20to%20Create%20a%20Nice%20Emoticons%20Icon%20Set&s_o=default&l=en#) • Share » **no** • [2 years ago](http://design.tutsplus.com/tutorials/how-to-create-a-nice-emoticons-icon-set--vector-4866#comment-1885468723) no

![](_page_56_Picture_6.jpeg)

#### **Larissa Fernandes** • [5 years ago](http://design.tutsplus.com/tutorials/how-to-create-a-nice-emoticons-icon-set--vector-4866#comment-690942787)

Just to make sure. On step 7, the mouth is supposed to be a 12px by 4px rectangle and not 12px by 8px as shown, right?

 $\lambda \sim \cdot$  [Reply](http://disqus.com/embed/comments/?base=default&version=ddfcd7938849c6b8951d70734b07fe26&f=vectortuts&t_i=4866%20http%3A%2F%2Fvector.tutsplus.com%2F%3Fp%3D4866&t_u=http%3A%2F%2Fdesign.tutsplus.com%2Ftutorials%2Fhow-to-create-a-nice-emoticons-icon-set--vector-4866&t_e=How%20to%20Create%20a%20Nice%20Emoticons%20Icon%20Set&t_d=How%20to%20Create%20a%20Nice%20Emoticons%20Icon%20Set&t_t=How%20to%20Create%20a%20Nice%20Emoticons%20Icon%20Set&s_o=default&l=en#) • Share » Great tutorial! I'm a beginner and each step teachs me something new. Thanks!

![](_page_56_Picture_10.jpeg)

### **Sean Lee-Amies** • [5 years ago](http://design.tutsplus.com/tutorials/how-to-create-a-nice-emoticons-icon-set--vector-4866#comment-690942783)

I was just in the neighbourhood looking to reacquaint myself with illustrator - this has been really helpful!

I love Envato and all these tutorial/resource sites. I can't wait to have more time to start doing the premium tutorials.

 $\lambda \sim \cdot$  [Reply](http://disqus.com/embed/comments/?base=default&version=ddfcd7938849c6b8951d70734b07fe26&f=vectortuts&t_i=4866%20http%3A%2F%2Fvector.tutsplus.com%2F%3Fp%3D4866&t_u=http%3A%2F%2Fdesign.tutsplus.com%2Ftutorials%2Fhow-to-create-a-nice-emoticons-icon-set--vector-4866&t_e=How%20to%20Create%20a%20Nice%20Emoticons%20Icon%20Set&t_d=How%20to%20Create%20a%20Nice%20Emoticons%20Icon%20Set&t_t=How%20to%20Create%20a%20Nice%20Emoticons%20Icon%20Set&s_o=default&l=en#) • Share »

![](_page_56_Picture_15.jpeg)

 $\lambda \sim \cdot$  [Reply](http://disqus.com/embed/comments/?base=default&version=ddfcd7938849c6b8951d70734b07fe26&f=vectortuts&t_i=4866%20http%3A%2F%2Fvector.tutsplus.com%2F%3Fp%3D4866&t_u=http%3A%2F%2Fdesign.tutsplus.com%2Ftutorials%2Fhow-to-create-a-nice-emoticons-icon-set--vector-4866&t_e=How%20to%20Create%20a%20Nice%20Emoticons%20Icon%20Set&t_d=How%20to%20Create%20a%20Nice%20Emoticons%20Icon%20Set&t_t=How%20to%20Create%20a%20Nice%20Emoticons%20Icon%20Set&s_o=default&l=en#)  $\cdot$  Share  $\cdot$ **[Ryan](https://disqus.com/by/rohicks/)** • [5 years ago](http://design.tutsplus.com/tutorials/how-to-create-a-nice-emoticons-icon-set--vector-4866#comment-690942778) nice

![](_page_56_Picture_17.jpeg)

 $\lambda \sim \alpha$  + [Reply](http://disqus.com/embed/comments/?base=default&version=ddfcd7938849c6b8951d70734b07fe26&f=vectortuts&t_i=4866%20http%3A%2F%2Fvector.tutsplus.com%2F%3Fp%3D4866&t_u=http%3A%2F%2Fdesign.tutsplus.com%2Ftutorials%2Fhow-to-create-a-nice-emoticons-icon-set--vector-4866&t_e=How%20to%20Create%20a%20Nice%20Emoticons%20Icon%20Set&t_d=How%20to%20Create%20a%20Nice%20Emoticons%20Icon%20Set&t_t=How%20to%20Create%20a%20Nice%20Emoticons%20Icon%20Set&s_o=default&l=en#) • Share » **Adrian** • [5 years ago](http://design.tutsplus.com/tutorials/how-to-create-a-nice-emoticons-icon-set--vector-4866#comment-690942769) Wow! Very helpful tutorial. Thank you.

✉ **[Subscribe](http://disqus.com/embed/comments/?base=default&version=ddfcd7938849c6b8951d70734b07fe26&f=vectortuts&t_i=4866%20http%3A%2F%2Fvector.tutsplus.com%2F%3Fp%3D4866&t_u=http%3A%2F%2Fdesign.tutsplus.com%2Ftutorials%2Fhow-to-create-a-nice-emoticons-icon-set--vector-4866&t_e=How%20to%20Create%20a%20Nice%20Emoticons%20Icon%20Set&t_d=How%20to%20Create%20a%20Nice%20Emoticons%20Icon%20Set&t_t=How%20to%20Create%20a%20Nice%20Emoticons%20Icon%20Set&s_o=default&l=en#)** d **[Add Disqus to your site](https://disqus.com/) Add Disqus Add** ) **[Privacy](https://help.disqus.com/customer/portal/articles/1657951?utm_source=disqus&utm_medium=embed-footer&utm_content=privacy-btn)**

![](_page_56_Picture_20.jpeg)

![](_page_57_Picture_2.jpeg)

Advertisement

### **Looking for something to help kick start your next project?**

[Envato Market](http://market.envato.com/?ec_unit=market_highlight) has a range of items for sale to help get you started.

![](_page_57_Picture_6.jpeg)

**[Stock Photos](https://photodune.net/category/all?ec_unit=market_highlight)** From \$1

![](_page_57_Picture_8.jpeg)

**[Royalty Free Images](http://unstock.envato.com/?ec_unit=market_highlight)** All \$5

![](_page_57_Picture_10.jpeg)

tuts+

Teaching skills to millions worldwide.

**22,499** Tutorials **896** Video Courses

#### Meet Envato

[About Envato](http://envato.com/) [Explore our Ecosystem](http://envato.com/sites) [Careers](http://envato.com/careers)

#### Join our Community

[Teach at Envato Tuts+](http://tutsplus.com/teach) [Translate for Envato Tuts+](http://tutsplus.com/translate-for-us) [Forums](https://forums.envato.com/c/project-making/envato-courses-and-tutorials) [Community Meetups](http://community.envato.com/#/events/)

#### Help and Support

[FAQ](http://tutsplus.com/faq) [Help Center](http://tutsplus.com/support) [Terms of Use](http://tutsplus.com/terms-of-use) [About Envato Tuts+](http://tutsplus.com/about) [Advertise](http://tutsplus.com/advertise)

### Email Newsletters

Get Envato Tuts+ updates, news, surveys & offers.

### Email Address **Subscribe**

[Privacy Policy](http://tutsplus.com/privacy-policy)

From logo design to video animation, web development to website copy; expert designers developers and digital talent are ready to complete your projects.

[Check out Envato Studio's services](http://studio.envato.com/)

**Buy Photos** as You Need Them

**Genvatostudio** 

**Expert freelancers** for your project

> Choose from over 5 million royalty-free photos and images priced from \$1. No subscription required.

[Browse Photos on PhotoDune](https://photodune.net/page/top_sellers?ref=tutshub)

Follow Envato Tuts+

© 2016 Envato Pty Ltd. Trademarks and brands are the property of their respective owners.

How to Create a Nice Emoticons Icon Set 9/12/16, 10:56 AM